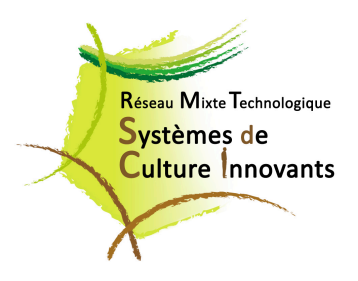

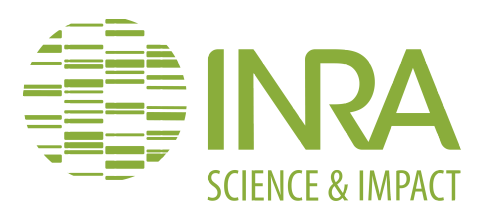

# **NOTICE DU CALCULATEUR STEPHY** (version  $2.0$ ) Octobre 2014

**Contacts :**  Rémy Ballot remy.ballot@grignon.inra.fr Laurence Guichard laurence.guichard@grignon.inra.fr

01 30 81 52 43 UMR Agronomie INRA/AgroParisTech Bat. EGER, 78850 Thiverval-Grignon **Conception du calculateur : Nicolas Piskiewicz** npiskiewicz@gmail.com

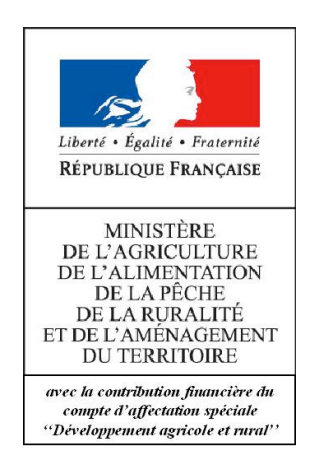

# Table des matières

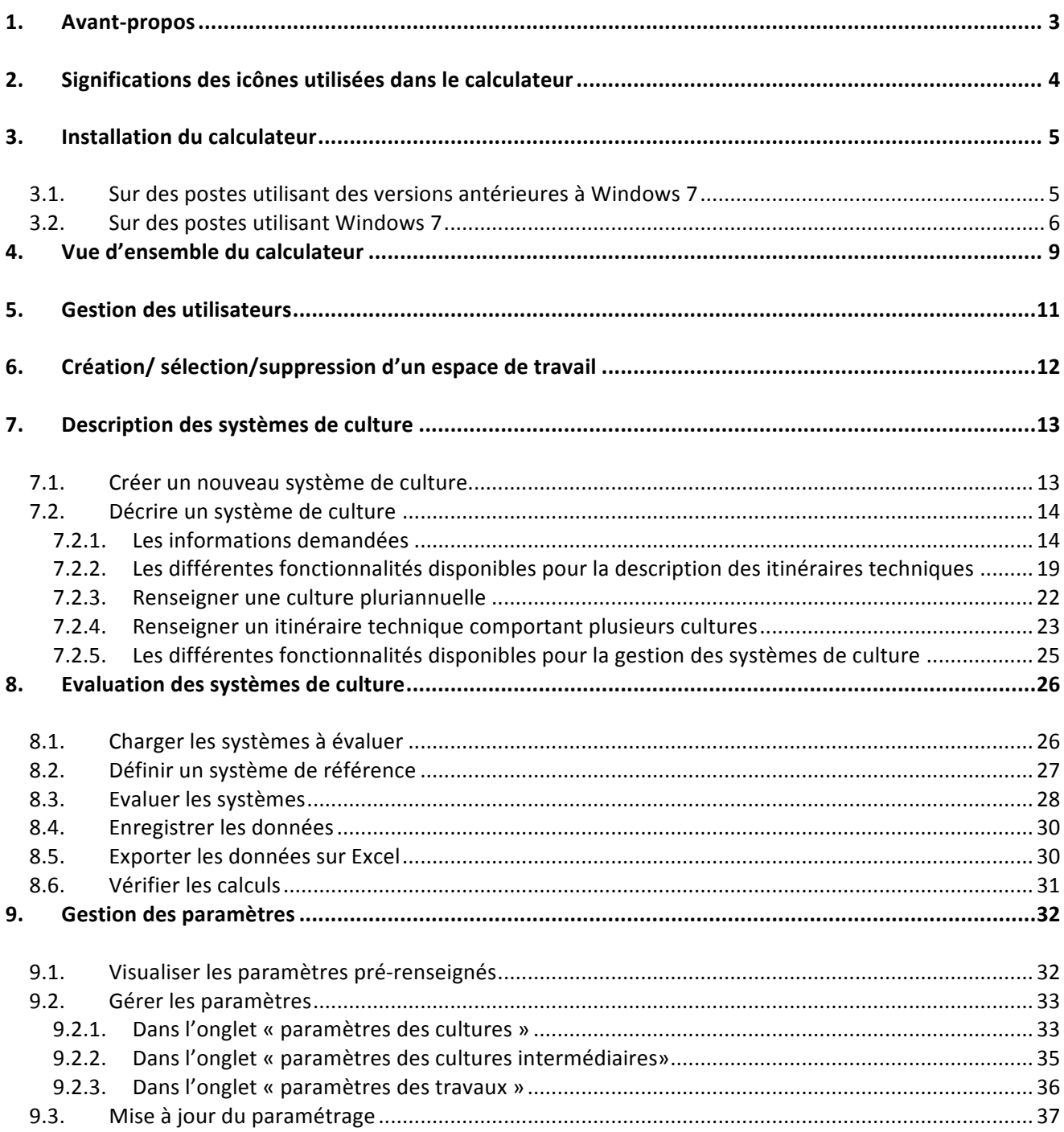

# **1. Avant-propos**

<u> 1989 - Johann Stein, fransk politiker (d. 1989)</u>

Ce calculateur a été élaboré dans le cadre du groupe de travail STEPHY du CORPEN, et a été construit pour accompagner le guide produit dans le même cadre<sup>1</sup>.

Son objectif est de permettre une caractérisation rapide et multicritère de systèmes de culture à partir d'une description simple, afin de comparer les performances de systèmes de culture existants à celles de systèmes de culture plus économes en intrants qui pourraient les remplacer.

Pour avoir plus de détails sur les méthodes de calcul des indicateurs proposés dans le calculateur et sur leurs intérêts et limites, vous pouvez vous reporter à l'annexe I du guide.

 $1$  ATTOUMANI-RONCEUX A., AUBERTOT J.N., GUICHARD L., JOUY L., MISCHLER P., OMON B., PETIT M.S., PLEYBER E., REAU R., SEILER A., 2011, Guide pratique pour la conception de systèmes de culture économes en produits phytosanitaires – Application aux systèmes de polyculture, à paraître. Document principal et documents annexes disponibles en téléchargement sur www.systemesdecultureinnovants.org/ et sur http://agriculture.gouv.fr/guide-ecophyto-grandes-cultures . 

# **2.** Significations des icônes utilisées dans le calculateur

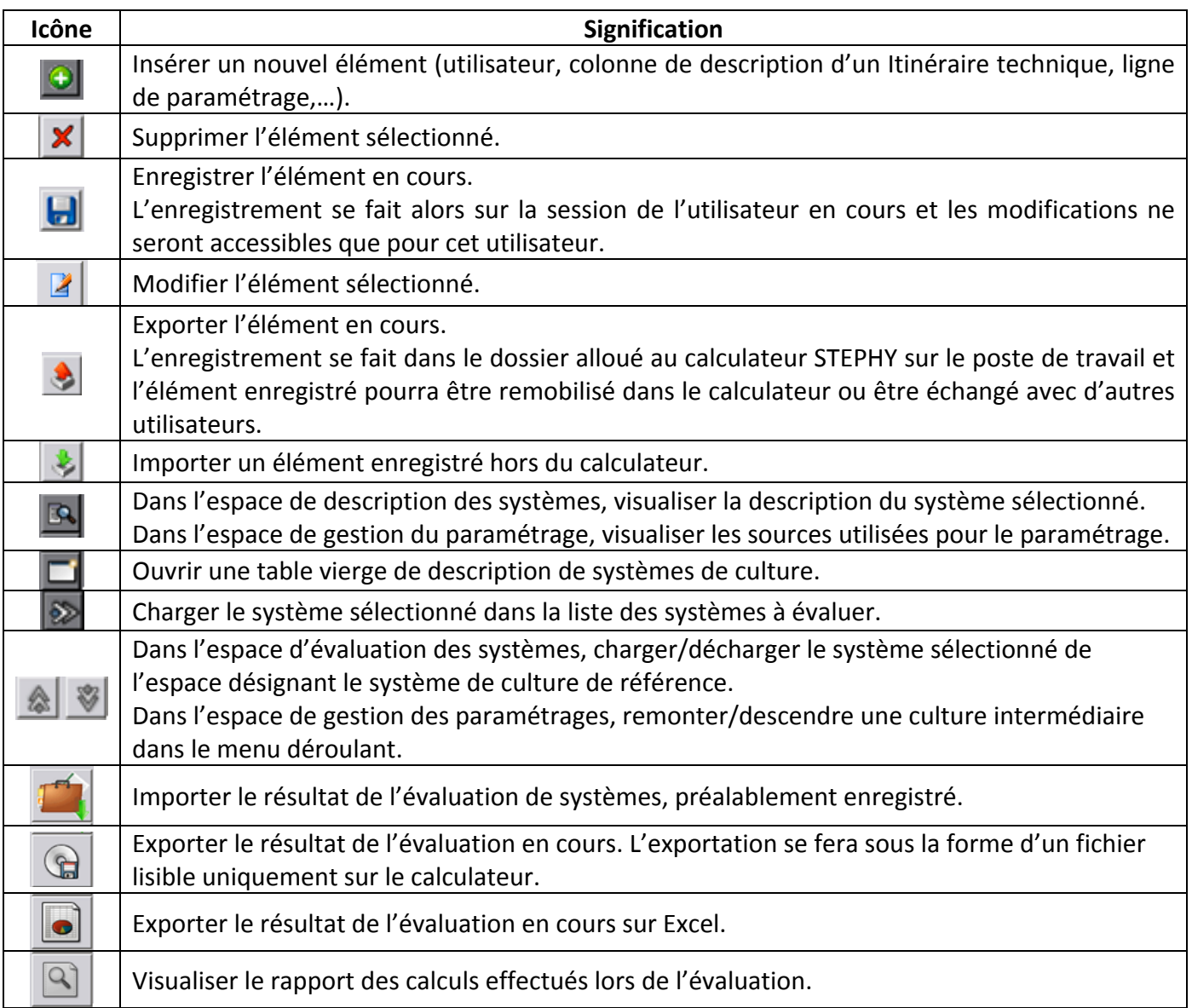

# **3. Installation du calculateur**

**N.B.** : Pour installer le calculateur, vous devez avoir les droits administrateur. Contacter votre informaticien si ce n'est pas le cas pour faire l'installation, ou installer le calculateur dans un espace sur lequel vous avez tous les droits.

### **3.1.** Sur des postes utilisant des versions antérieures à Windows 7

Si vous travaillez sur des versions antérieures à Windows 7, il est nécessaire de mettre à jour votre version de framework.net. Vous pouvez télécharger la version 4.0 à l'adresse suivante : http://www.microsoft.com/download/en/details.aspx?id=17851 (L'opération de téléchargement prend entre 5 et 10 minutes).

Vous aboutirez à la fenêtre suivante :

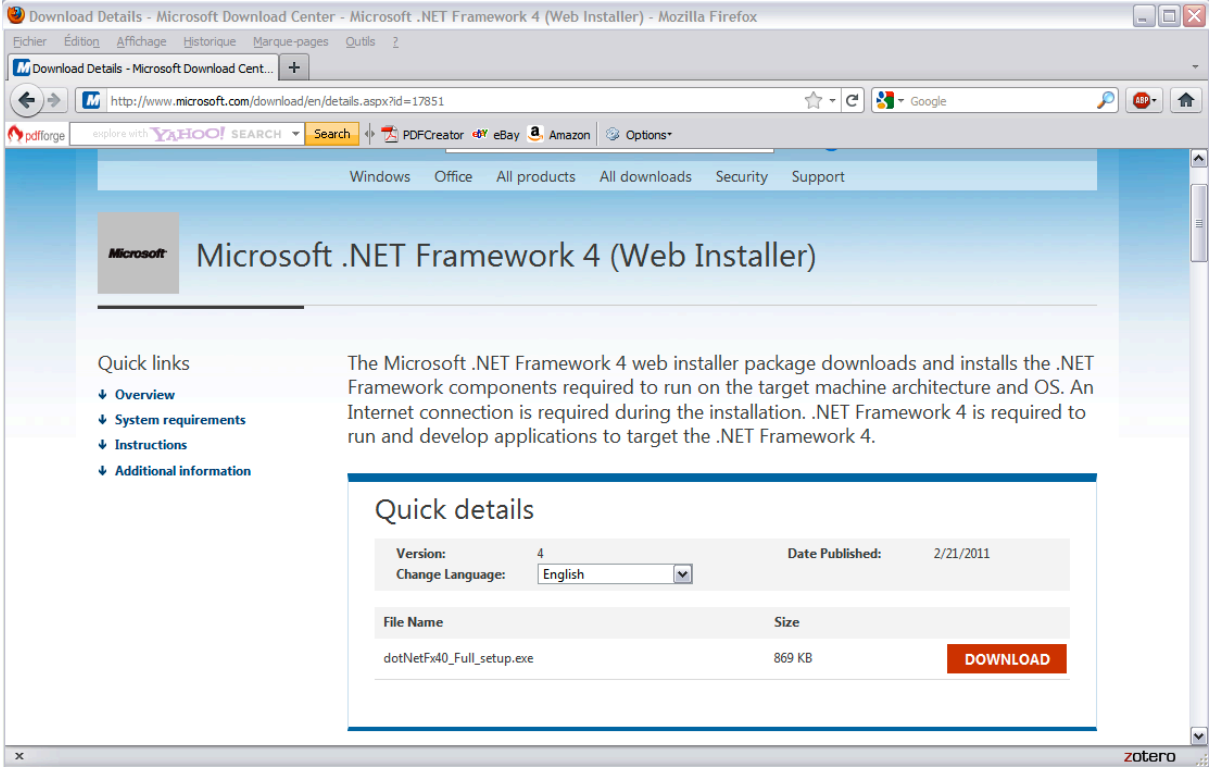

Cliquer sur le bouton « download », puis sur enregistrer dans la fenêtre qui s'affiche :

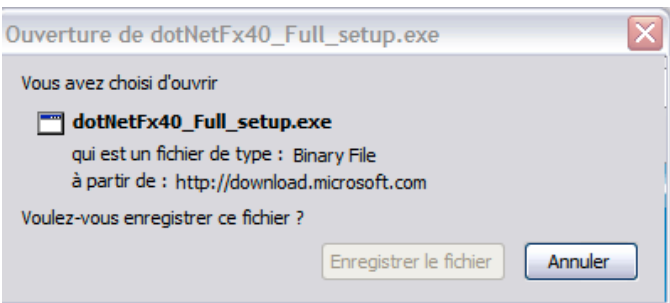

Cliquer ensuite sur le fichier .exe qui s'affiche dans la fenêtre de téléchargement.

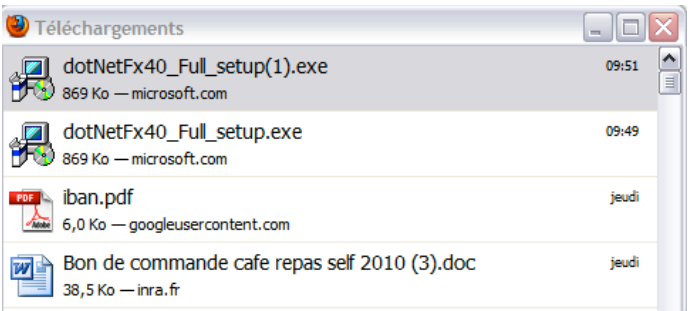

Vous devez ensuite suivre les instructions pour l'installation du programme. Cette étape étant réalisée, vous pouvez procéder à l'installation du calculateur Stephy (voir paragraphe 2.2)

# **3.2.** Sur des postes utilisant Windows 7

- 1. **Télécharger et enregistrer le fichier archive** correspondant (« Setup Calculateur Stephy Version 2.0.4.rar »). Ce fichier peut être ouvert avec des utilitaires tels que winzip ou winrar.
- 2. Pour **installer le calculateur**, cliquer sur le fichier « Installation\_Calculateur\_Stephy(Version\_2.0.4.exe » dans le dossier « Setup Calculateur Stephy *Version 2.0.4 ».*
- 3. Suivre les étapes proposées

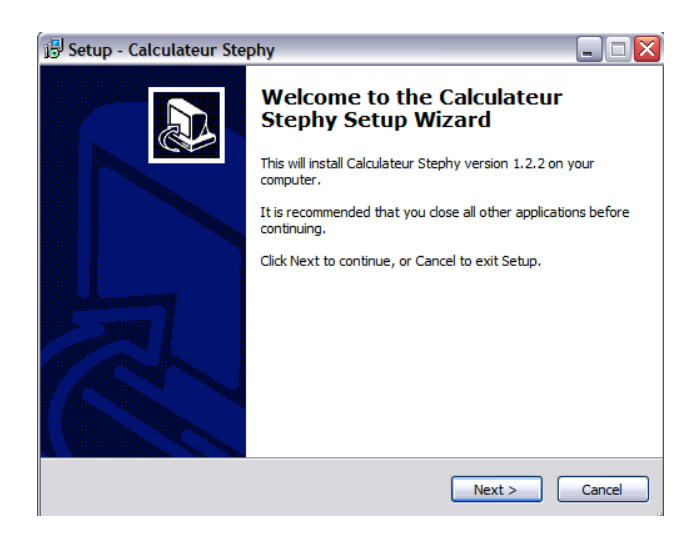

**1. Cliquer sur « next »**

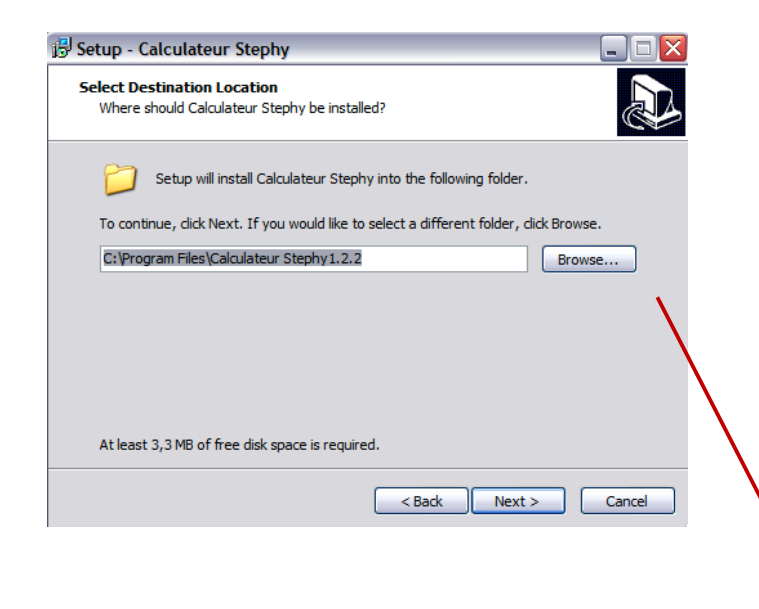

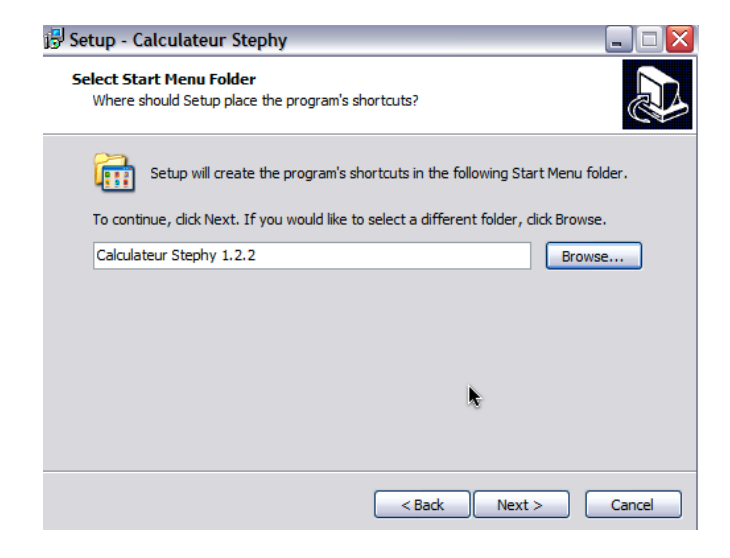

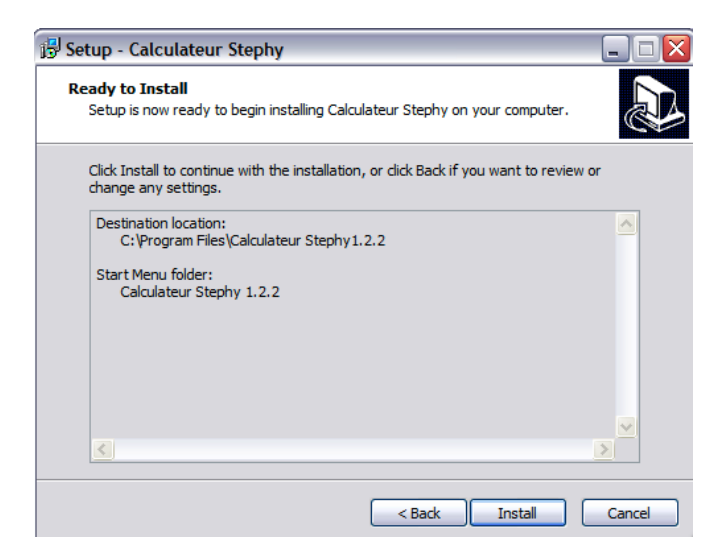

# **2. Enregistrer le fichier à l'endroit souhaité**

Vous pouvez parcourir votre disque en cliquant sur Browse. Sinon, le calculateur s'installe par défaut dans le dossier program Files

Une fois la localisation du fichier choisie, cliquer sur OK, puis sur « next ».

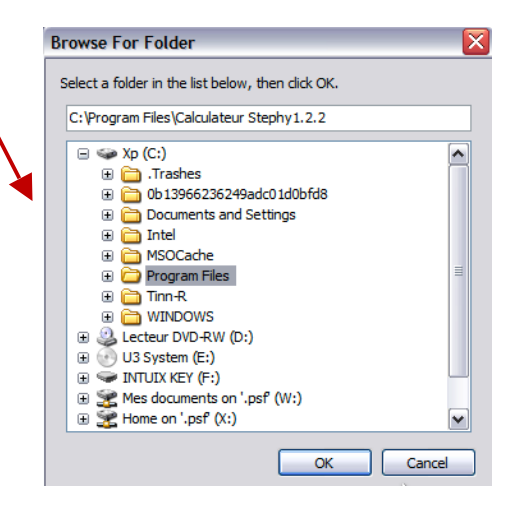

**3. Choisir la localisation du**  raccourci du programme, puis cliquer sur next

**4.** Cliquer sur « Install » pour installer le programme

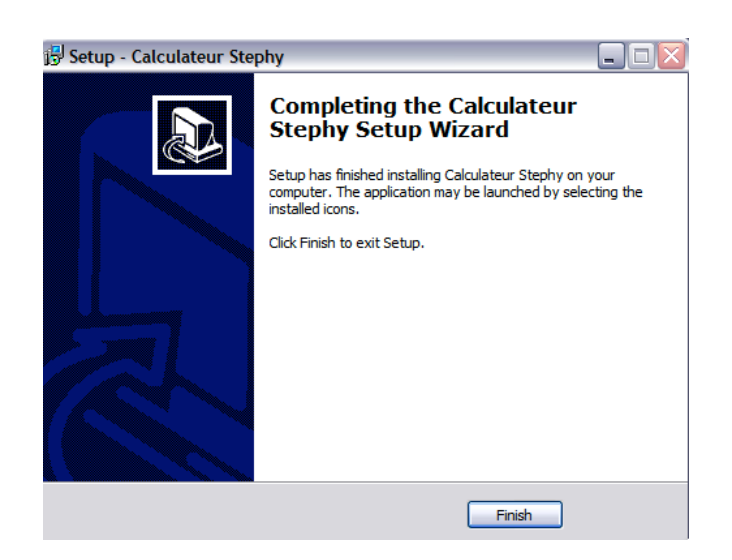

**5.** Cliquer sur « Finish » une fois l'installation faite

Vous pourrez ensuite accéder au programme à la localisation que vous avez choisie précédemment. Par défaut, vous pouvez y accéder dans votre Menu Démarrer, dans la rubrique « Tous les programmes » (voir écran A) ou en cliquant sur « *Calculateur Stephy.exe* » dans le dossier « *Calculateur Stephy 2.0.4* » de « *Program Files* » (voir écran B).

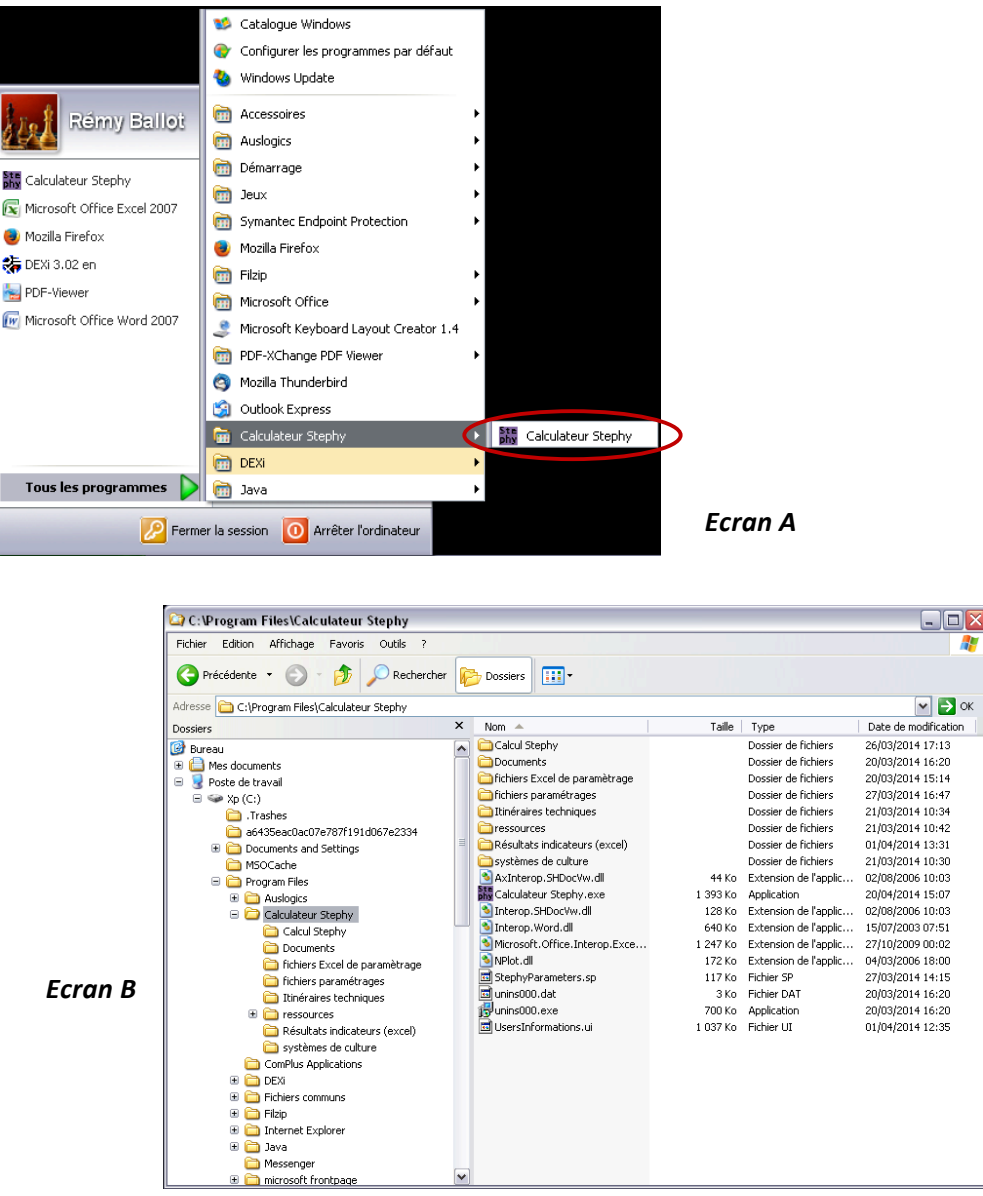

# **4.** Vue d'ensemble du calculateur

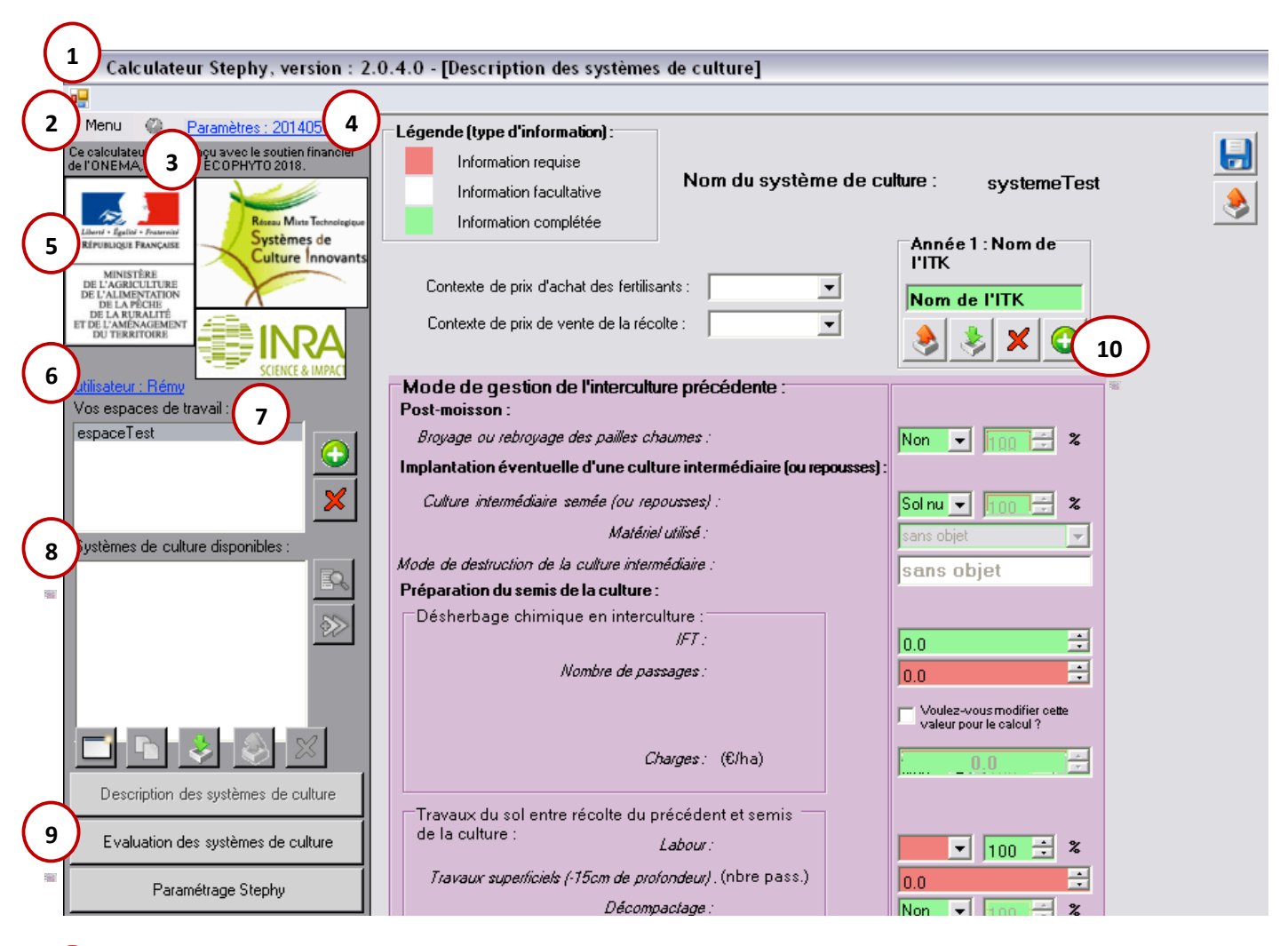

: Cette rubrique donne une information sur la version du calculateur utilisée (version 2.0.4) et sur la fenêtre dans laquelle on se trouve (ici, la fenêtre qui permet la description des systèmes de culture). 

: En cliquant sur le bouton « Menu », vous accèderez à la fenêtre suivante :

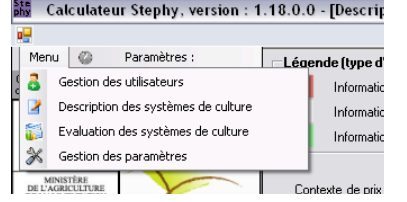

Les fonctions de ces différentes rubriques, que vous pouvez retrouver directement dans la fenêtre principale, vous sont explicitées au point 8.

 $\cdot$  En cliquant sur ce bouton, vous pouvez trouver la présente notice.

4 ): Cette rubrique vous donne une information sur la version du paramétrage qui est utilisée dans le calculateur (voir le paragraphe 8 pour la gestion du paramétrage).

: Cet encart présente les logos des propriétaires de l'outil

**5**

**9**

: Cette ligne indique l'utilisateur actuel du calculateur. Pour changer de session, vous pouvez cliquer sur le bouton « Gestion des utilisateurs », rubrique « sélectionner un compte utilisateur » (voir paragraphe 4). **6**

 $\cdot$ : Cette rubrique fait apparaître tous les espaces de travail qui ont été créés par l'utilisateur en cours. Un espace de travail regroupe tous les systèmes décrits par l'utilisateur ayant un lien entre eux (même exploitation, systèmes à comparer entre eux,...). Cet espace permet à l'utilisateur d'organiser les systèmes qu'il stocke (voir paragraphe 5 pour la gestion des espaces de travail). **7**

) : Dans cet espace figurent les systèmes de culture décrits par l'utilisateur actuel dans l'espace de travail sélectionné. **8**

: Les différentes fenêtres accessibles à l'utilisateur sont accessibles ici ou par le menu (voir point 2).

**1. Description des systèmes de culture** : cet onglet permet d'accéder à la fenêtre de description des systèmes de culture que l'utilisateur souhaite évaluer (voir paragraphe 6 pour plus de détails).

**2. Evaluation des systèmes de culture**: cet onglet permet d'évaluer et de comparer des systèmes de culture préalablement décrit (voir paragraphe 7 pour plus de détails).

**3.** Gestion des paramètres : cet onglet permet d'accéder aux paramètres utilisés pour le calcul des indicateurs présents dans l'outil et de les modifier éventuellement (voir paragraphe 8 pour plus de détails).

: Cet espace correspond à l'espace de travail. Y figure la fenêtre correspondant à l'onglet sélectionné parmi les onglets cités en 8. **10**

# **5. Gestion des utilisateurs**

Vous pouvez accéder à la rubrique de gestion des utilisateurs en allant dans « Menu » puis dans « Gestion des utilisateurs ».

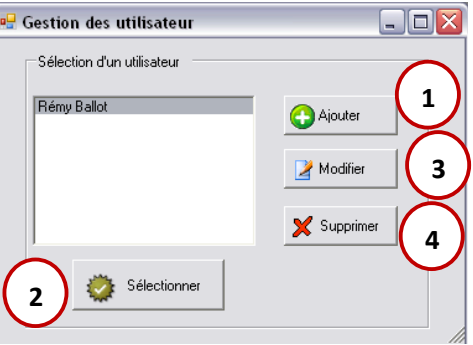

#### **Créer un nouvel utilisateur 1**

Par défaut, l'utilisateur « shared user » apparaît. Pour créer un nouvel utilisateur, cliquer sur le bouton « ajouter ». La fenêtre suivante apparaît :

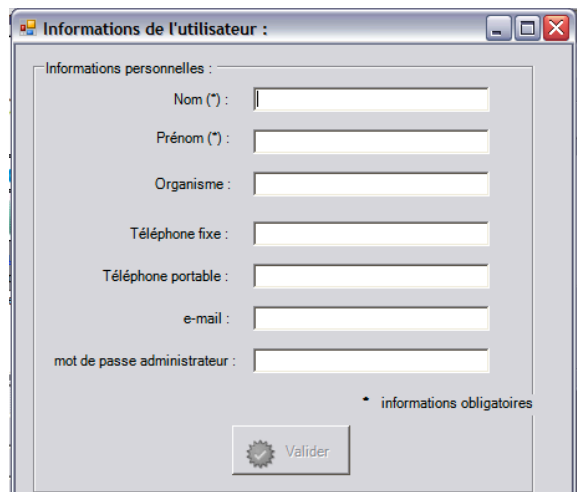

Saisir au moins les rubriques « nom » et « prénom », puis cliquer sur valider. Le nouvel utilisateur apparaît alors dans la liste des utilisateurs disponibles et peut être sélectionné.

# **2** Sélectionner un utilisateur dans la liste des utilisateurs disponibles

Cliquer sur l'utilisateur choisi (en surbrillance) puis sur le bouton « sélectionner ».

# **3 Gérer les informations concernant un utilisateur**

Les informations concernant les utilisateurs peuvent être modifiées ou consultées en cliquant sur le bouton « modifier ». Une fenêtre identique à celle présentée en 1 apparaît alors.

# **Supprimer un compte utilisateur**

**4**

Cliquer sur l'utilisateur en question, puis sur le bouton « supprimer » . Attention, la suppression d'un compte « utilisateur » entraine la suppression de tous ses espaces de travail et systèmes décrits.

# **6. Création/ sélection/suppression d'un espace de travail**

Un espace de travail regroupe tous les systèmes décrits par l'utilisateur ayant un lien entre eux (même exploitation, systèmes à comparer entre eux,...). Cette possibilité de créer des espaces de travail différents pour un même utilisateur lui permet d'organiser et de structurer son stockage d'informations (ses systèmes de culture).

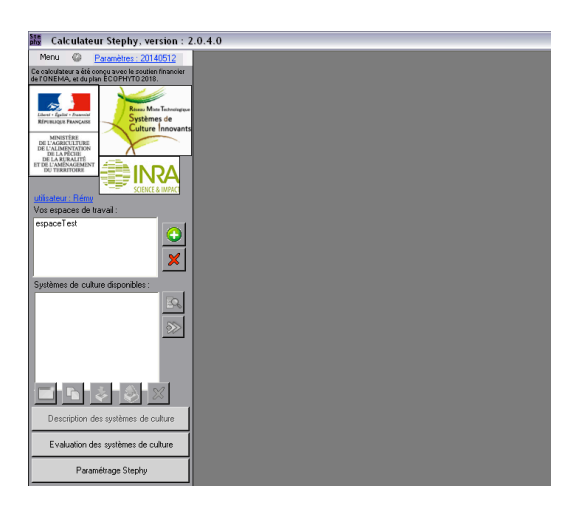

Par défaut, un espace nommé « new workSpace » apparaît.

**Pour créer un nouvel espace de travail**, cliquez sur le bouton : La fenêtre suivante apparaît :

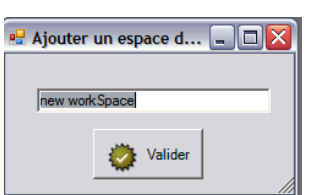

Nommer le nouvel espace de travail, puis valider. Il apparaît alors dans la liste des espaces de travail disponibles. Vous pouvez le sélectionner en cliquant dessus.

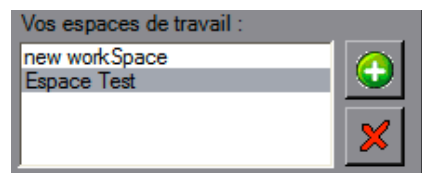

**Pour supprimer un espace de travail**, le sélectionner et cliquer sur le bouton : **X** Attention, la suppression d'un espace de travail est irréversible et s'accompagne de la suppression de tous les systèmes de culture le constituant.

# **7. Description des systèmes de culture**

Cette rubrique permet de décrire les systèmes de culture que l'on souhaite évaluer par la suite et de les gérer (modifications, copie, ...).

# **7.1.** Créer un nouveau système de culture

- 1. Sélectionner une session utilisateur (voir paragraphe 4).
- 2. Sélectionner ou créer un espace de travail dans cette session (voir paragraphe 5).
- 3. Cliquer sur le bouton

### La fenêtre suivante apparaît :

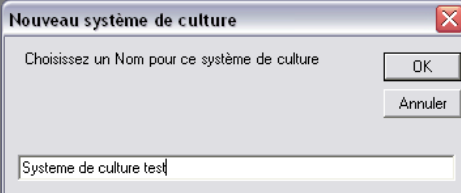

4. Donner un nom au système de culture et valider

La fenêtre suivante apparait :

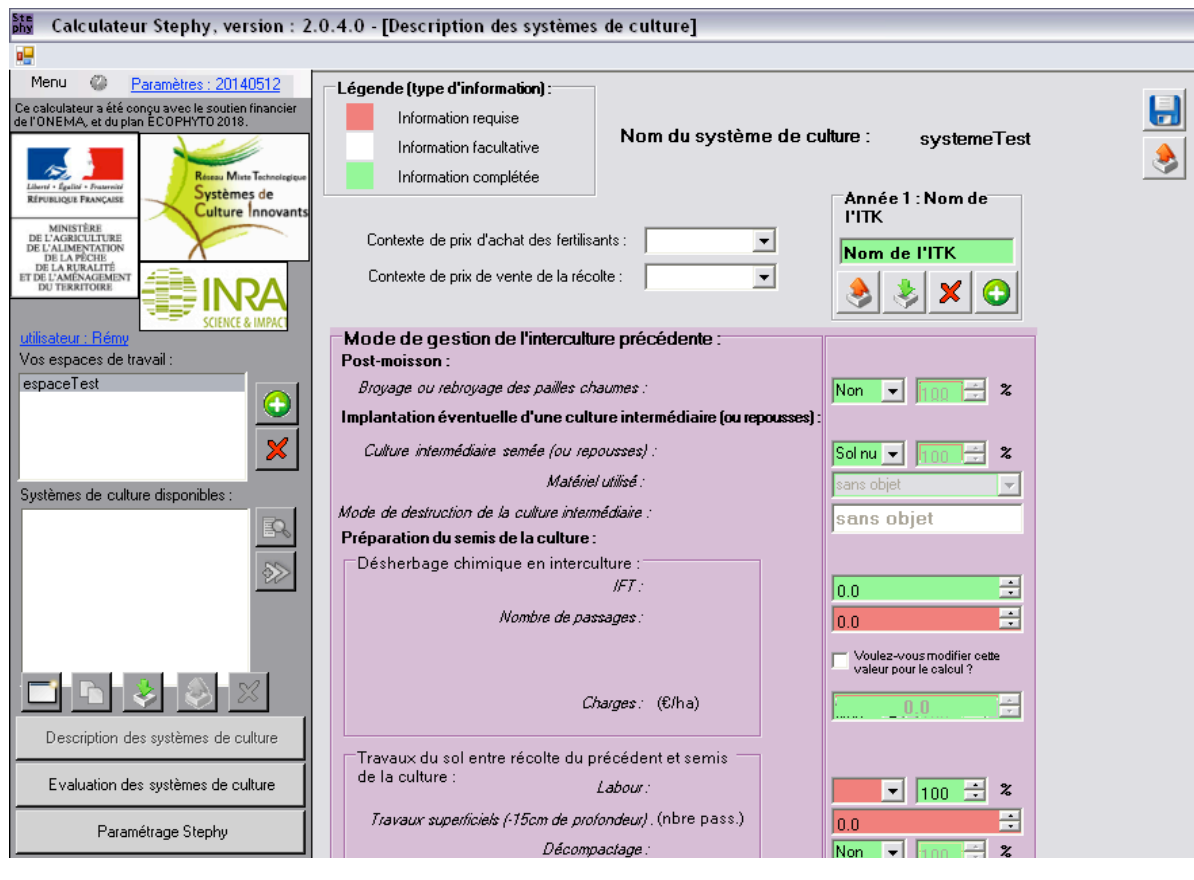

5. Cliquer sur le bouton « enregistrer » :

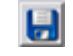

Le système ainsi créé apparait dans la liste des systèmes disponibles pour cet espace de travail :

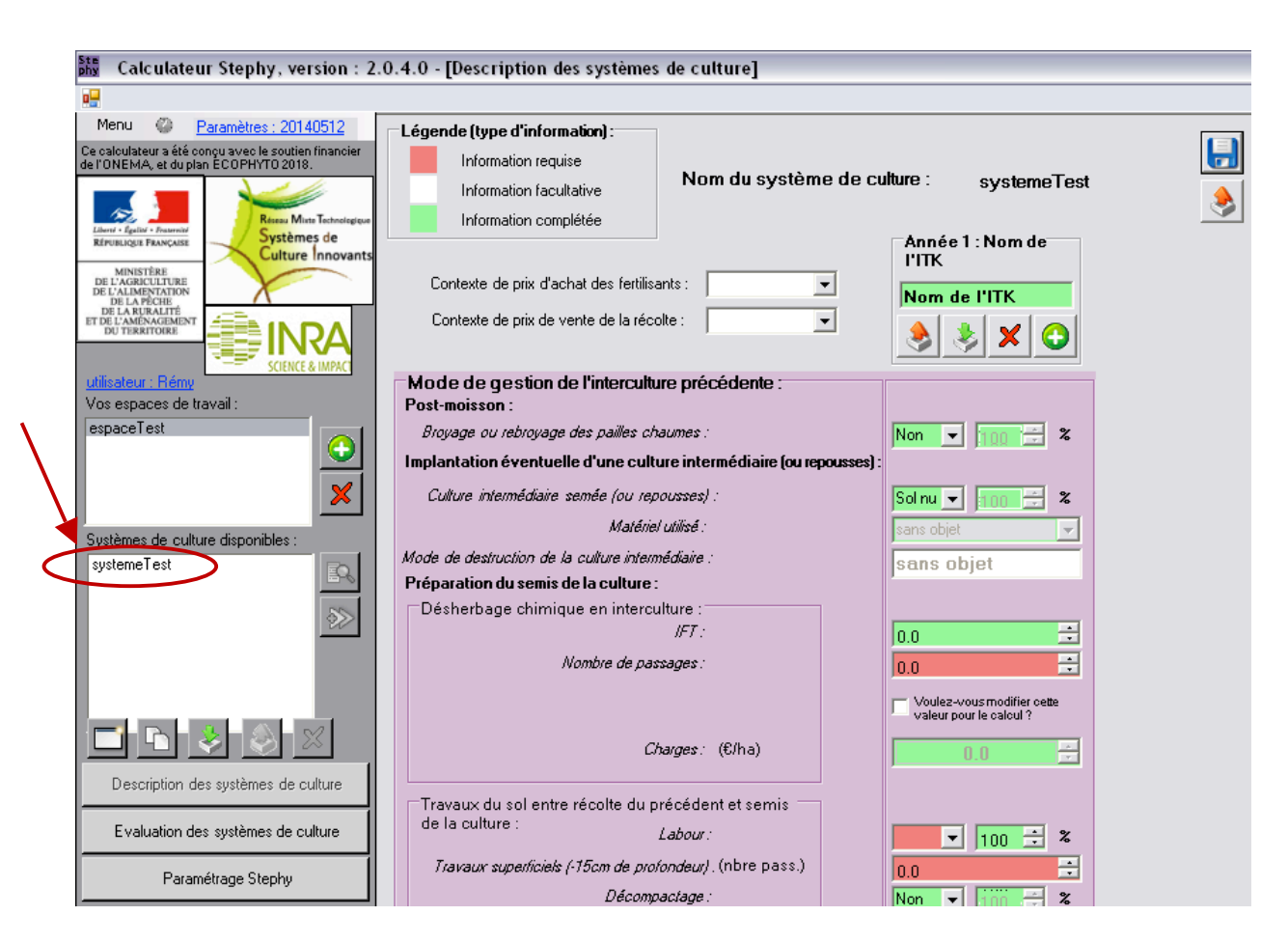

# **7.2.** Décrire un système de culture

Pour décrire un système de culture, il s'agit de décrire successivement les itinéraires techniques de chaque culture composant le système.

# *7.2.1. Les informations demandées*

Deux types d'informations sont demandés dans le calculateur :

- En rouge des informations nécessaires aux calculs d'indicateurs
- En blanc des informations facultatives, caractérisant le système mais non nécessaires aux calculs.

Lorsqu'une donnée a été complétée, la case correspondante s'affiche en vert. Ce code couleur permet de repérer rapidement les cases non complétées.

Pour certaines cases remplies par défaut, il suffit d'un clic dans la cellule pour valider l'information qu'elle contient.

**N.B.** : Eviter d'utiliser la molette de la souris lors de la saisie des données : l'outil y est très sensible et les valeurs que vous avez renseignées préalablement risquent d'être modifiées sans que vous n'y preniez garde.

Le tableau ci-dessous reprend toutes les données demandées dans le calculateur et leur prise en compte pour le calcul des indicateurs.

L'objectif fixé lors de la conception du calculateur était de permettre une caractérisation rapide des systèmes. Des menus déroulants sont donc proposés, certaines cases pré-remplies,... pour faciliter la saisie.

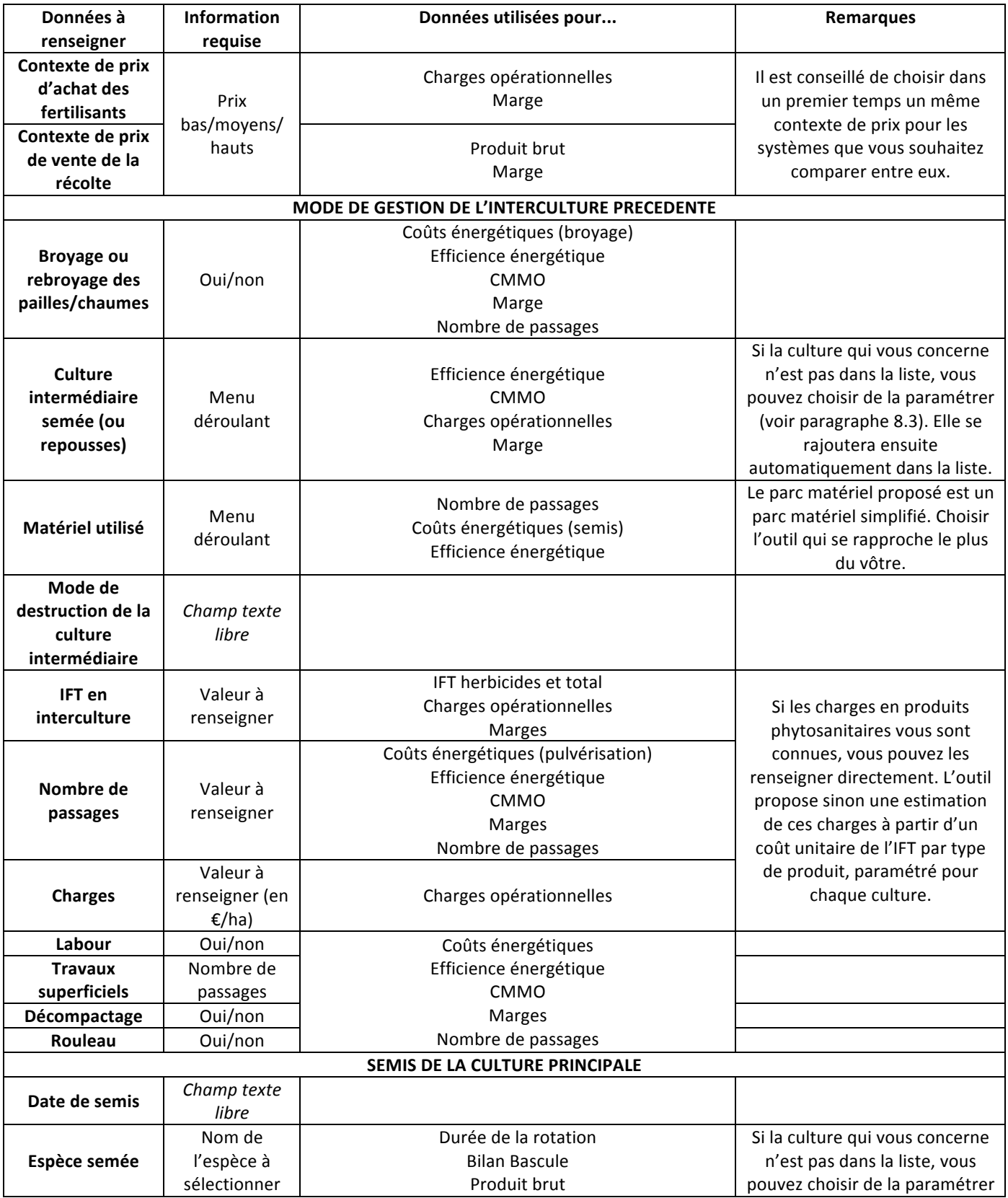

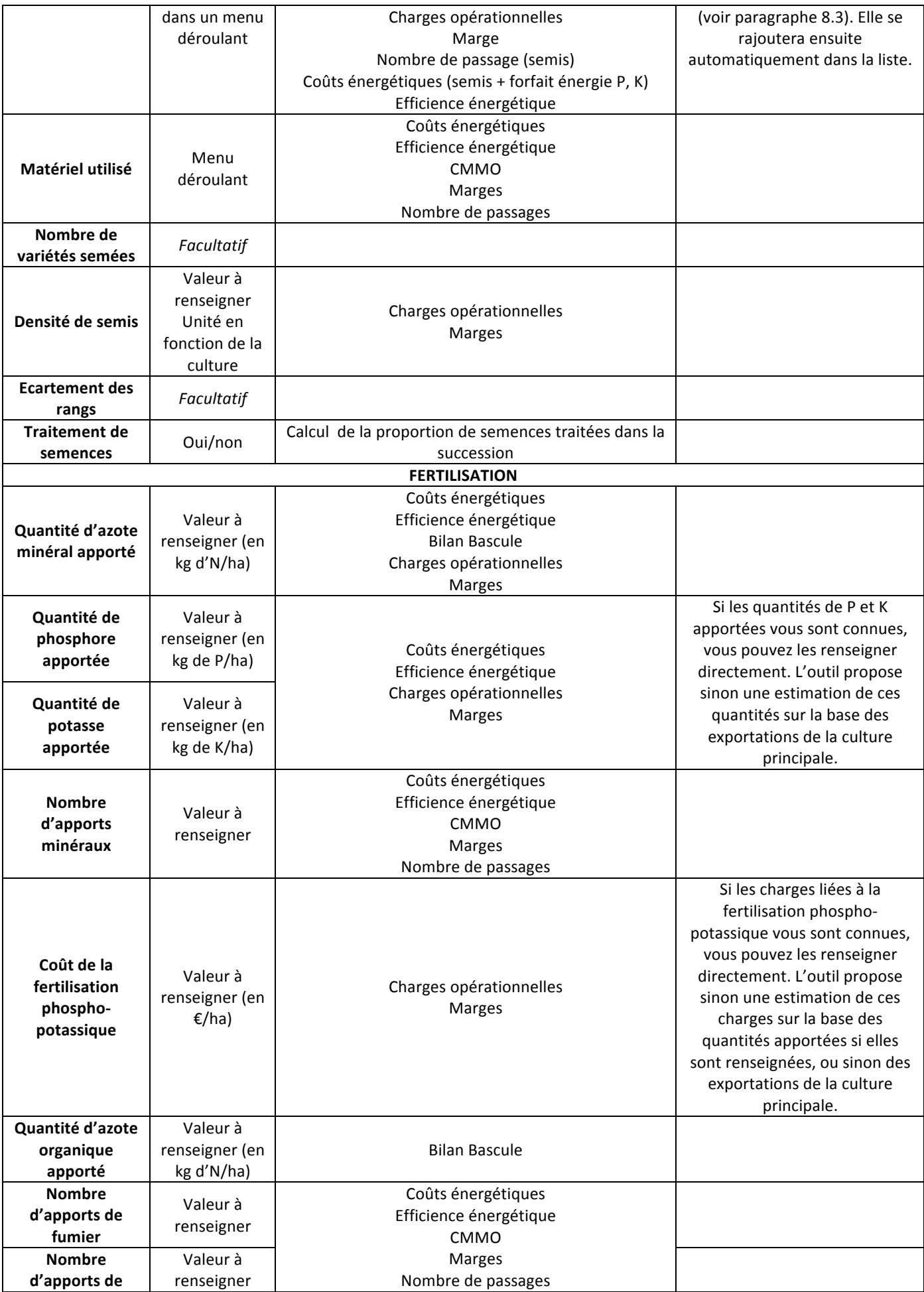

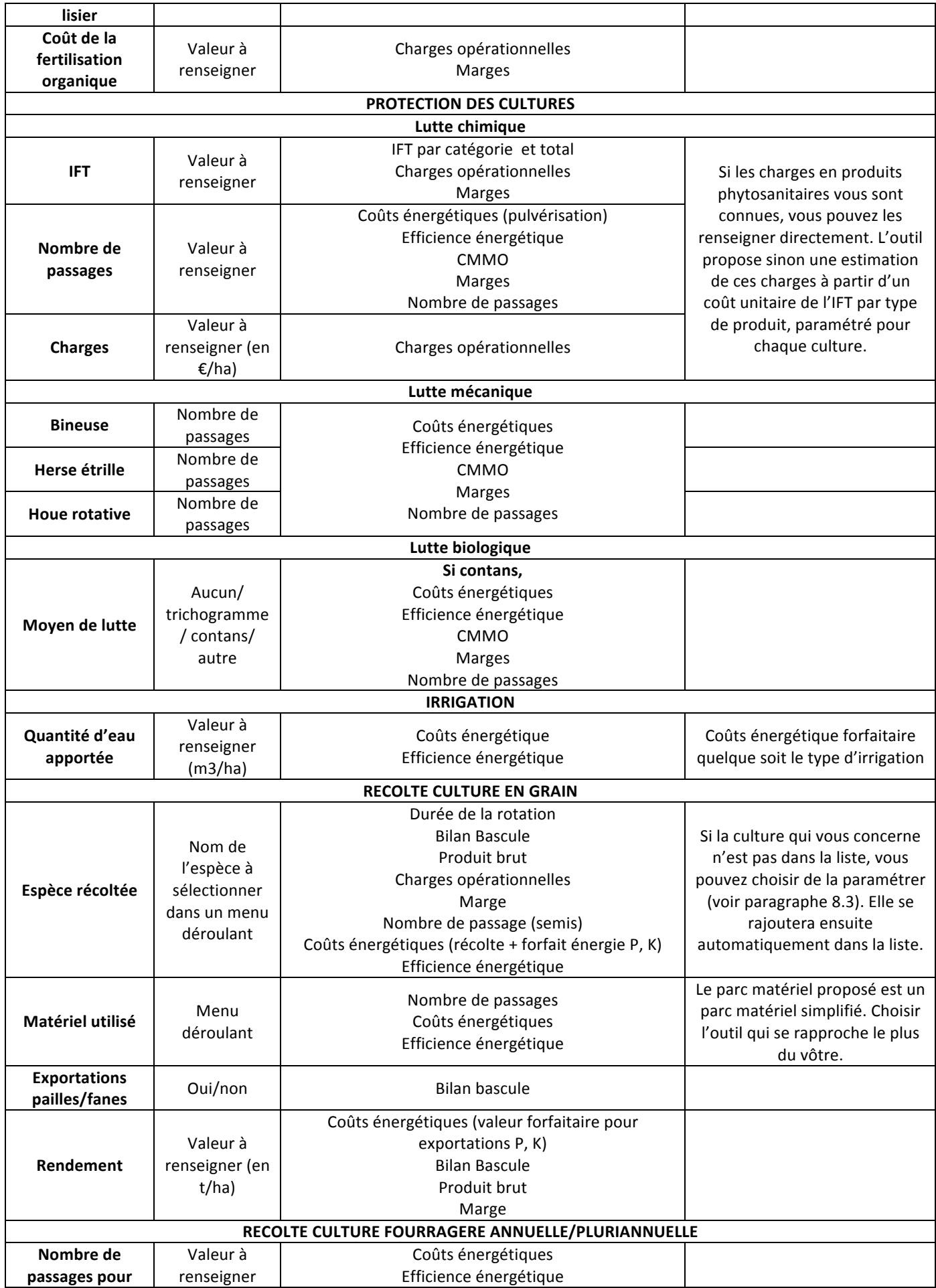

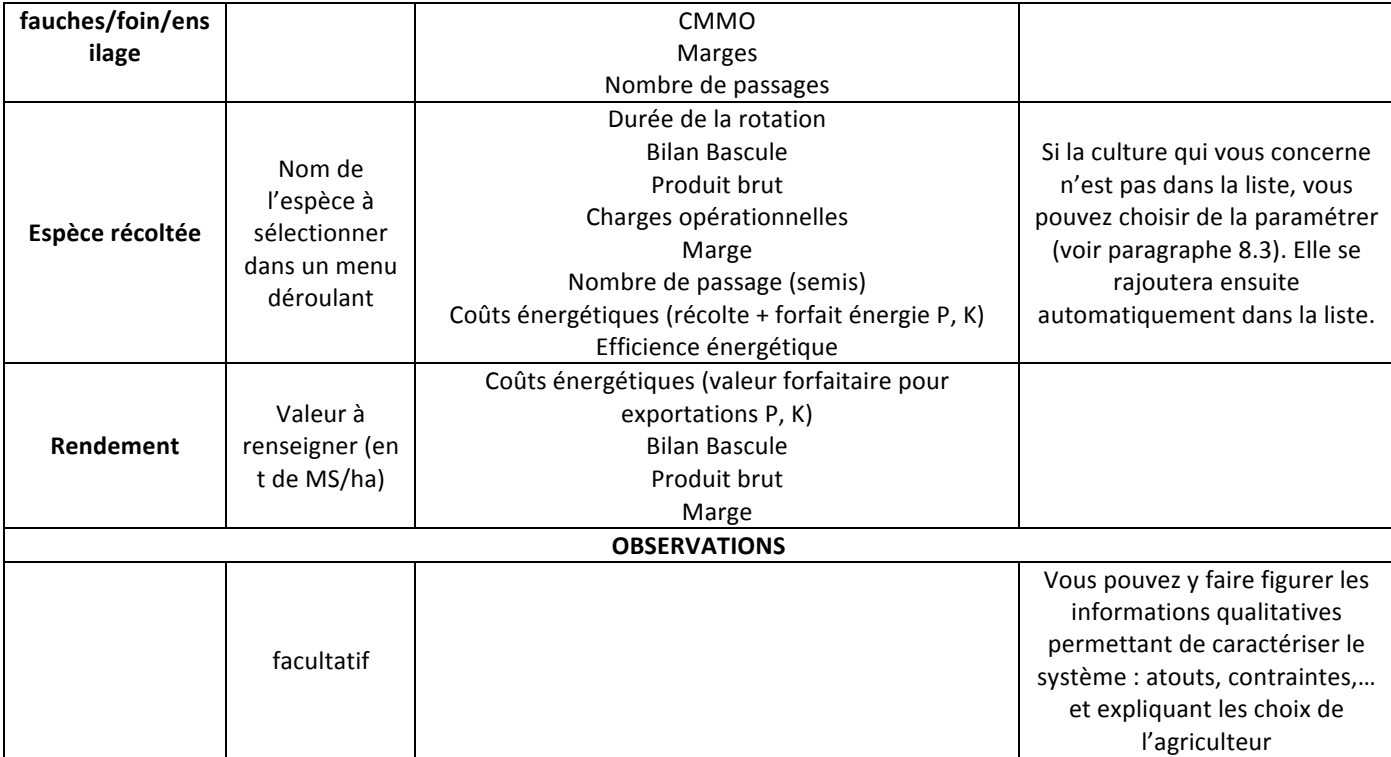

# *7.2.2.* Les différentes fonctionnalités disponibles pour la description des itinéraires techniques

Afin de faciliter la description des systèmes, le calculateur propose des fonctionnalités permettant d'exporter les itinéraires techniques déjà saisis pour pouvoir les remobiliser, de supprimer ou de rajouter facilement une culture dans une succession, ...

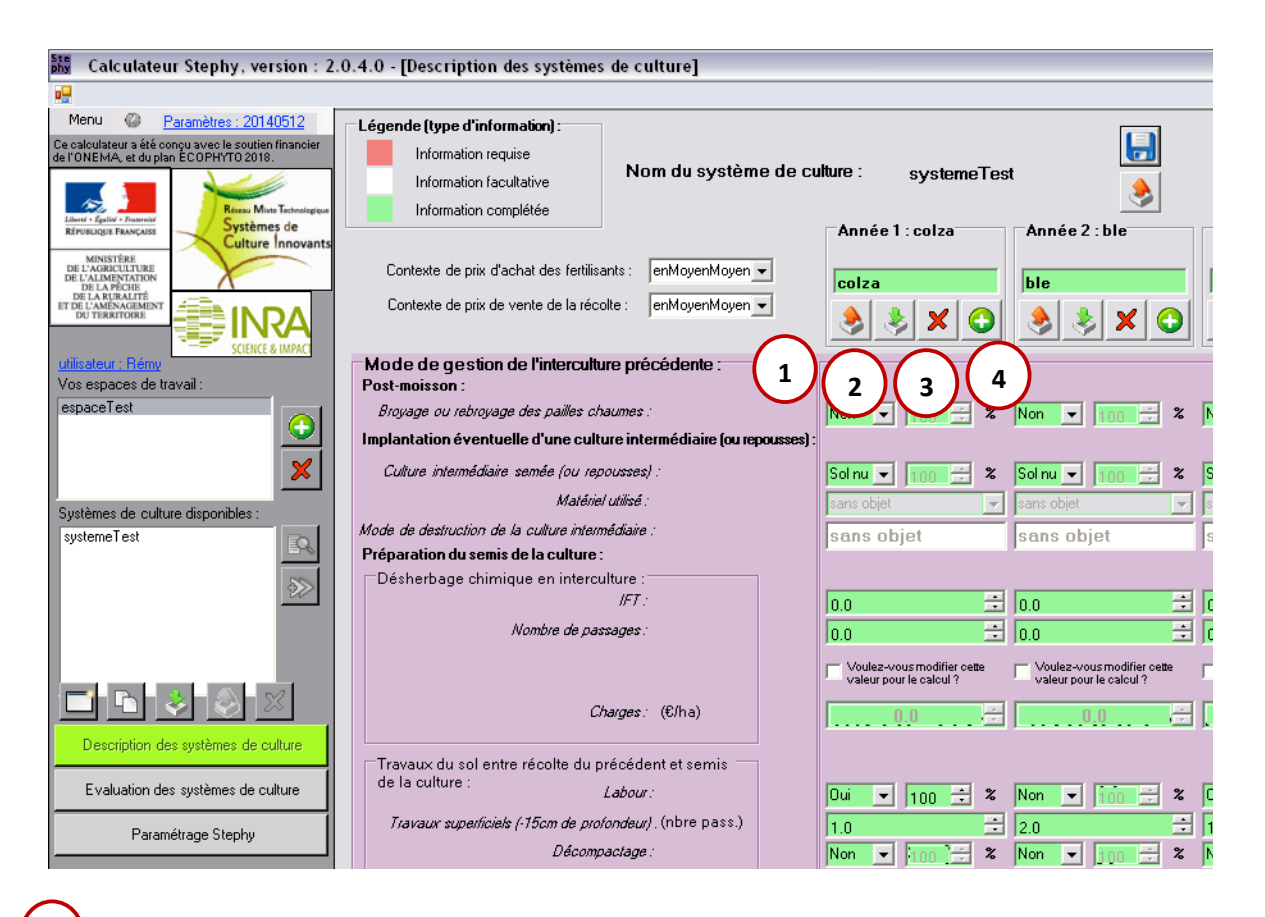

#### Exporter la description d'un itinéraire technique **1**

Ce bouton permet d'exporter l'itinéraire technique décrit (sur la culture considérée). Cela permet de le remobiliser (par importation – cf. point 2) dans la même succession ou lors de la description d'un autre système de culture. Par ailleurs, le fichier exporté et comportant la description de l'itinéraire technique peut être échangé comme tout autre fichier : il peut être placé sur clé USB, envoyé par mail,...

Pour cela.

- Cliquer sur le bouton « exporter un ITK » (flèche orange). La fenêtre suivante s'affiche. Vous pouvez alors enregistrer la description de l'itinéraire technique sous le nom que vous souhaitez et sous un format .itk. Par défaut s'affiche un nom sous la forme « Culture intermédiaire – Nom de l'ITK »

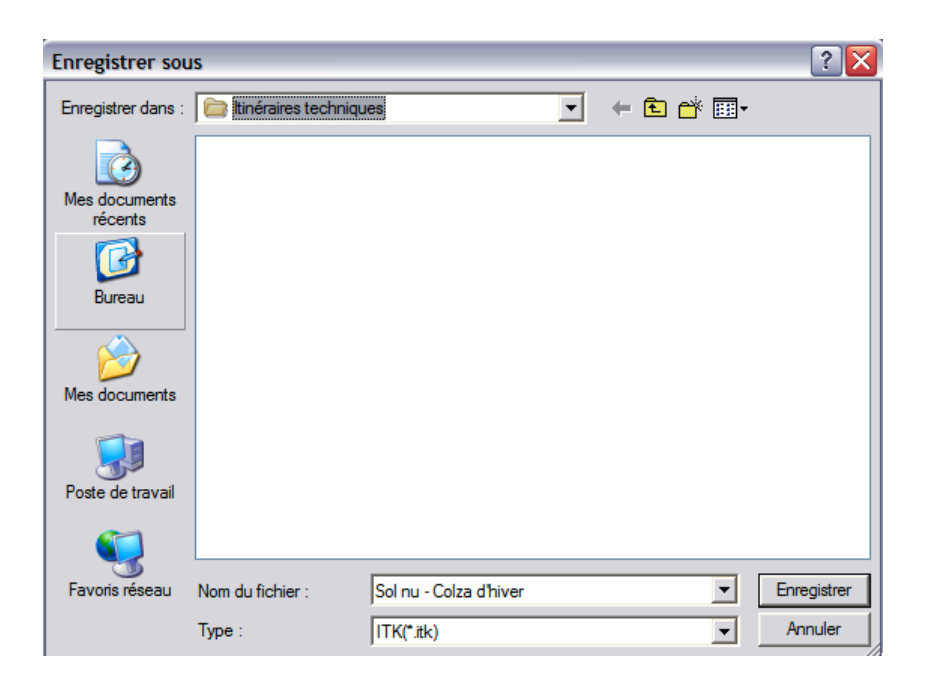

N.B. : Le fichier s'enregistre par défaut dans un dossier « Itinéraires techniques » à la même localisation que le calculateur STEPHY (« program files » par défaut) ; vous pouvez cependant choisir de l'enregistrer à une autre localisation en affichant le menu déroulant :

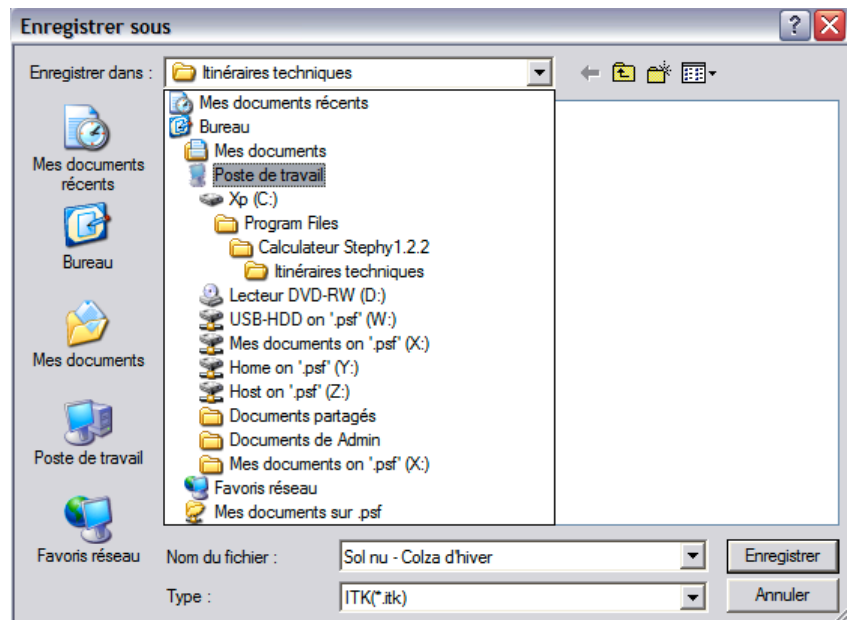

- Cliquer sur le bouton « enregistrer » pour exporter le fichier. Un message vous confirme alors le bon déroulement de l'enregistrement :

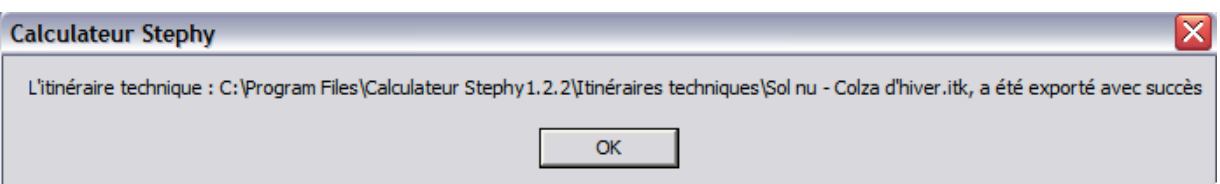

# Importer la description d'un itinéraire technique

**2**

Vous pouvez importer un itinéraire technique décrit sous format .itk directement dans la description du système en cours, pour l'intégrer tel quel ou le modifier à la marge. Pour cela, cliquer sur le bouton « importer un itk » (flèche verte). La fenêtre suivante apparaît :

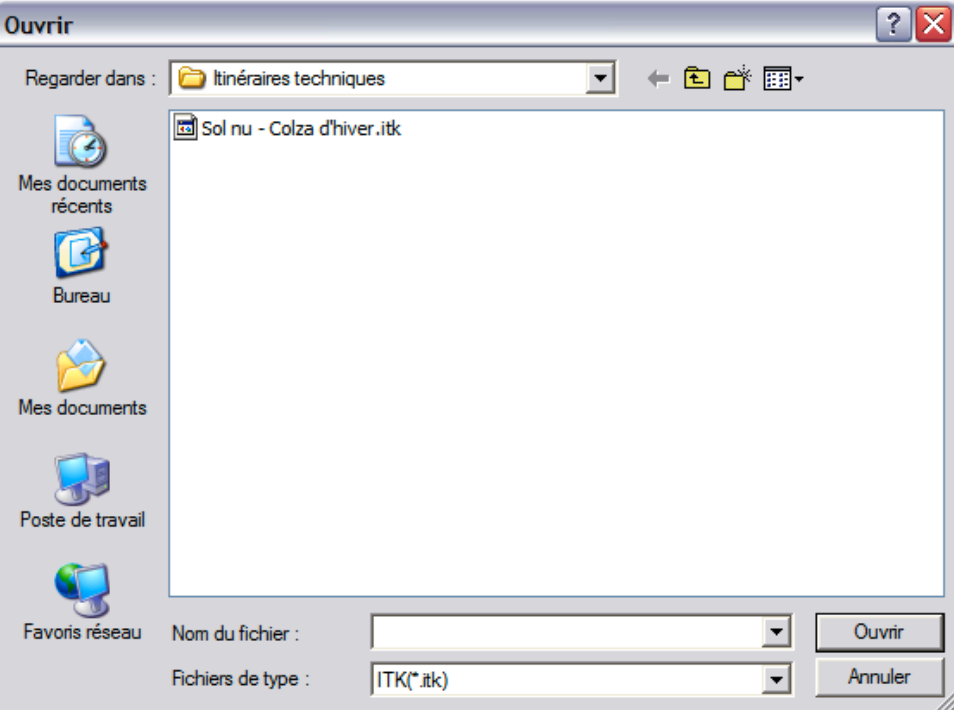

L'outil affiche automatiquement les fichiers contenu dans le dossier « Itinéraires techniques » dans « Program files ». Vous pouvez cependant aller chercher le fichier que vous souhaitez charger dans le menu déroulant si vous l'avez enregistré ailleurs.

Une fois le fichier sélectionné, cliquer sur le bouton « ouvrir ». Le fichier de description de l'itinéraire technique se charge alors automatiquement et renseigne la culture pour laquelle vous l'avez importé. Vous pouvez ensuite si besoin aller modifier des items de l'itinéraire technique.

#### **Supprimer un itinéraire technique déjà décrit dans la succession 3**

Pour cela, cliquer sur la croix  $\mathbf{X}$  sous la culture concernée. Attention, si l'itinéraire technique associé à cette culture n'a pas été sauvegardé, vous ne pourrez plus y faire appel.

#### **Insérer un nouvel itinéraire technique dans la succession 4**

Pour cela, cliquer sur le  $\bigodot$  sur fond vert sous la culture après laquelle vous voulez faire une insertion. Une colonne de description vierge s'affiche alors. Il suffit alors de renseigner l'itinéraire technique manuellement, ou d'en importer un pré-existant.

### *7.2.3. Renseigner une culture pluriannuelle*

L'échelle élémentaire d'évaluation du calculateur, l'itinéraire technique, correspond à l'échelle temporelle d'une campagne culturale. Renseigner une culture pluriannuelle implique donc de renseigner autant d'itinéraires techniques que de campagnes couvertes par cette culture.

Pour renseigner une culture pluriannuelle - type luzerne - vous pouvez renseigner normalement la première année, puis renseigner pour les années suivantes uniquement les nouvelles interventions (mettre sans objet ou non pour toutes les autres interventions). Les indicateurs seront calculés pour chaque année, et donc non disponibles pour l'ensemble du cycle de la culture, mais les comparaisons de systèmes sur les moyennes des indicateurs seront possibles.

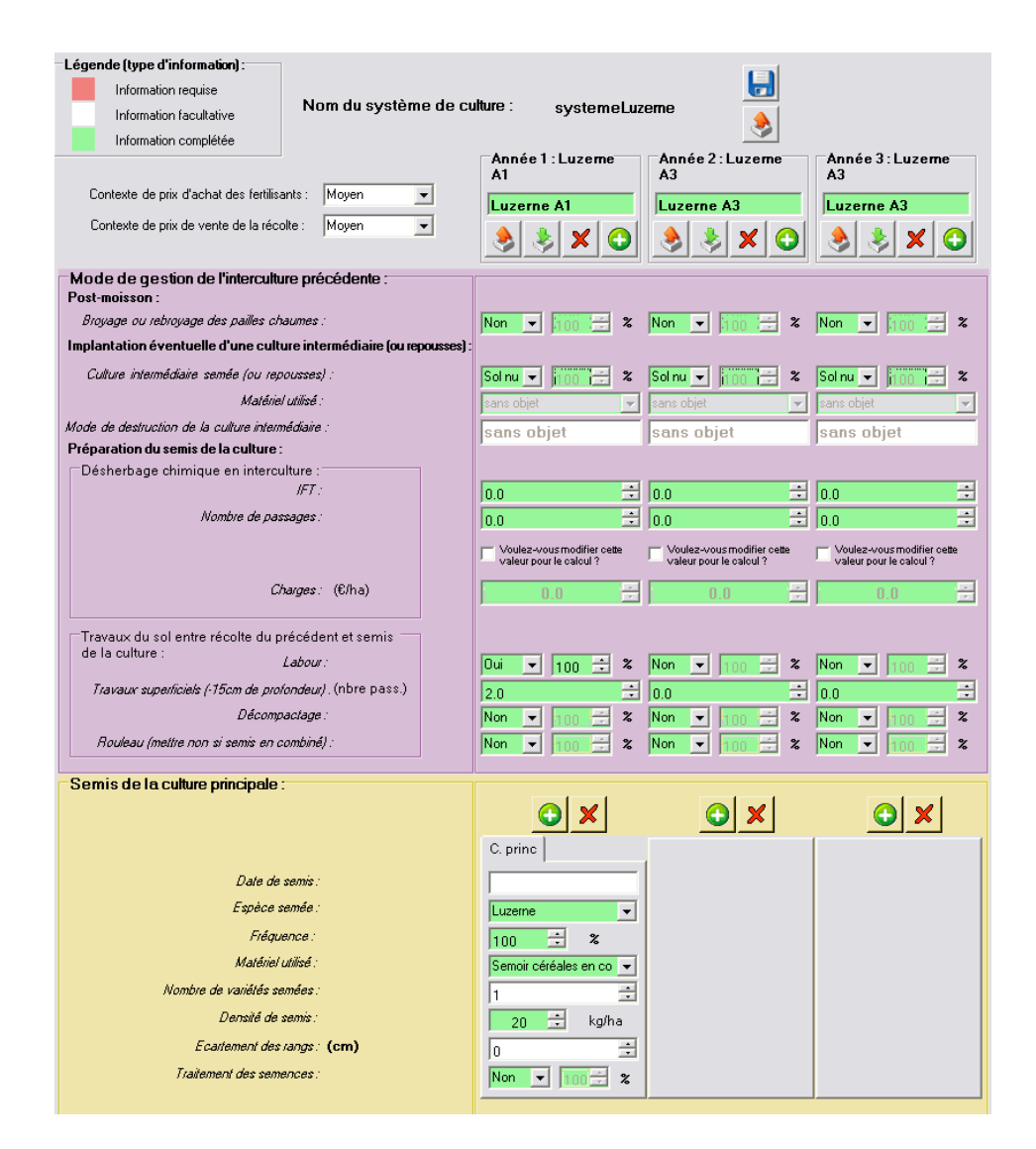

# *7.2.4. Renseigner un itinéraire technique comportant plusieurs cultures*

L'échelle élémentaire d'évaluation du calculateur, l'itinéraire technique, correspond à l'échelle temporelle d'une campagne culturale. Renseigner une campagne culturale pour laquelle plusieurs cultures sont semées et / ou récoltées implique d'associer à un même ITK plusieurs semis et / ou récoltes.

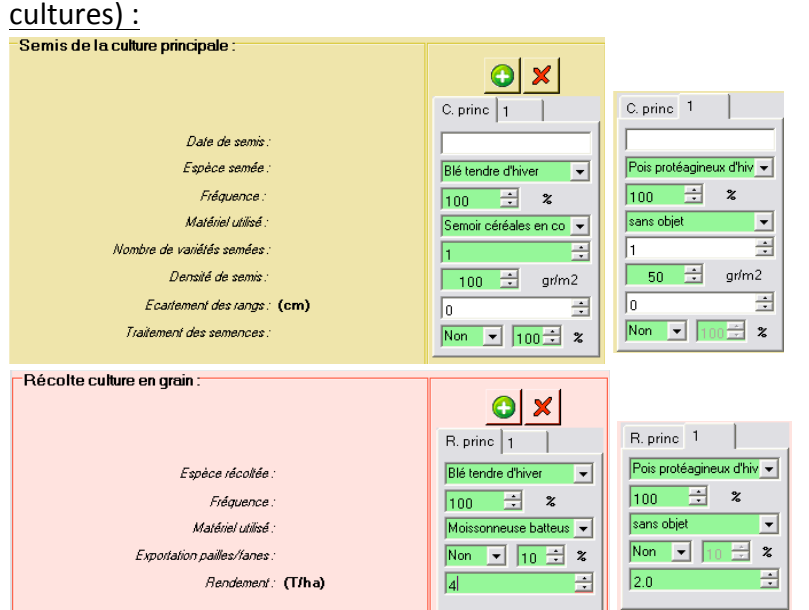

Cas d'un itinéraire technique avec semis et récolte simultanés de deux espèces (association de

L'utilisateur doit renseigner un semis pour chaque espèce semée, mais n'associer un matériel qu'à un seul de ces semis pour ne pas comptabiliser plusieurs passages.

De la même façon, une récolte est à renseigner pour chaque espèce, mais en n'associant un matériel qu'à une seule récolte pour ne pas comptabiliser plusieurs passages.

# Cas d'un itinéraire technique avec semis et récoltes successifs de deux espèces (culture dérobée ou double=culture) :

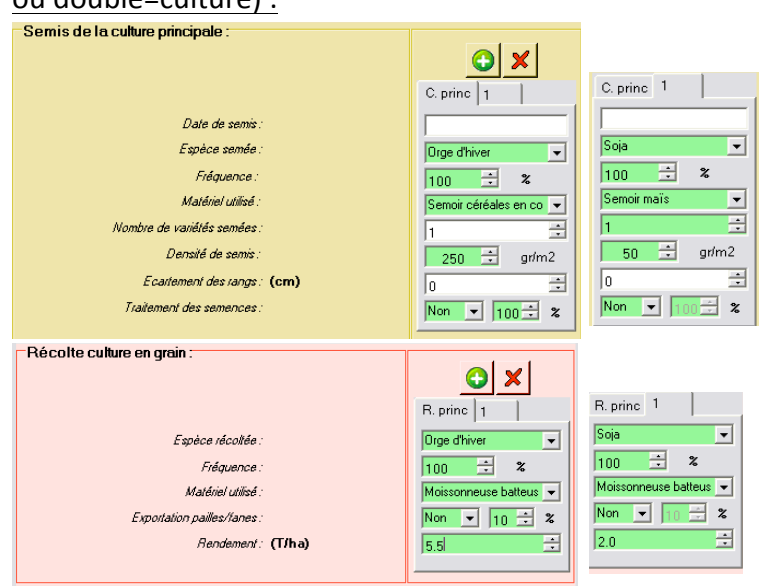

L'utilisateur doit renseigner un semis pour chaque espèce en spécifiant à chaque fois le matériel utilisé. Une fréquence peut être associée (par exemple : semis de soja en dérobé après orge d'hiver avec une fréquence de 50 % pour tenir compte d'une faisabilité une année sur deux).

L'utilisateur doit renseigner une récolte pour chaque espèce en spécifiant à chaque fois le matériel utilisé. Une fréquence peut être associée indépendamment de la fréquence de semis (par exemple : un semis systématique de soja en dérobé après orge d'hiver peut donner lieu à une récolte une année sur deux).

Toutes les autres rubriques de l'itinéraire technique sont à renseigner sans distinction d'espèce (par exemple : dans le cas d'un soja implanté en dérobé après orge d'hiver, l'IFT herbicide correspond aux applications d'herbicides réalisées sur orge et sur soja).

NB :

- Un itinéraire technique peut comporter une récolte de culture en grain et une récolte de fourrage (par exemple : récolte d'une culture fourragère implantée en dérobé après une céréale)
- Un itinéraire technique peut comporter une espèce récoltée alternativement en grain ou en fourrage (par exemple : maïs ensilé sur trois parcelles sur quatre et récolté en grain pour le reste de la sole)
- Un itinéraire technique peut comporter un nombre différent de semis et de récoltes (par exemple : légumineuse implantée en tant que plante de service pour le colza lors d'un passage spécifique et non récoltée)

# *7.2.5. Les différentes fonctionnalités disponibles pour la gestion des systèmes de culture*

Afin de faciliter la description des systèmes, le calculateur propose des fonctionnalités permettant d'exporter les systèmes déjà décrits pour pouvoir les remobiliser, les modifier à la marge, y insérer de nouvelles cultures,...

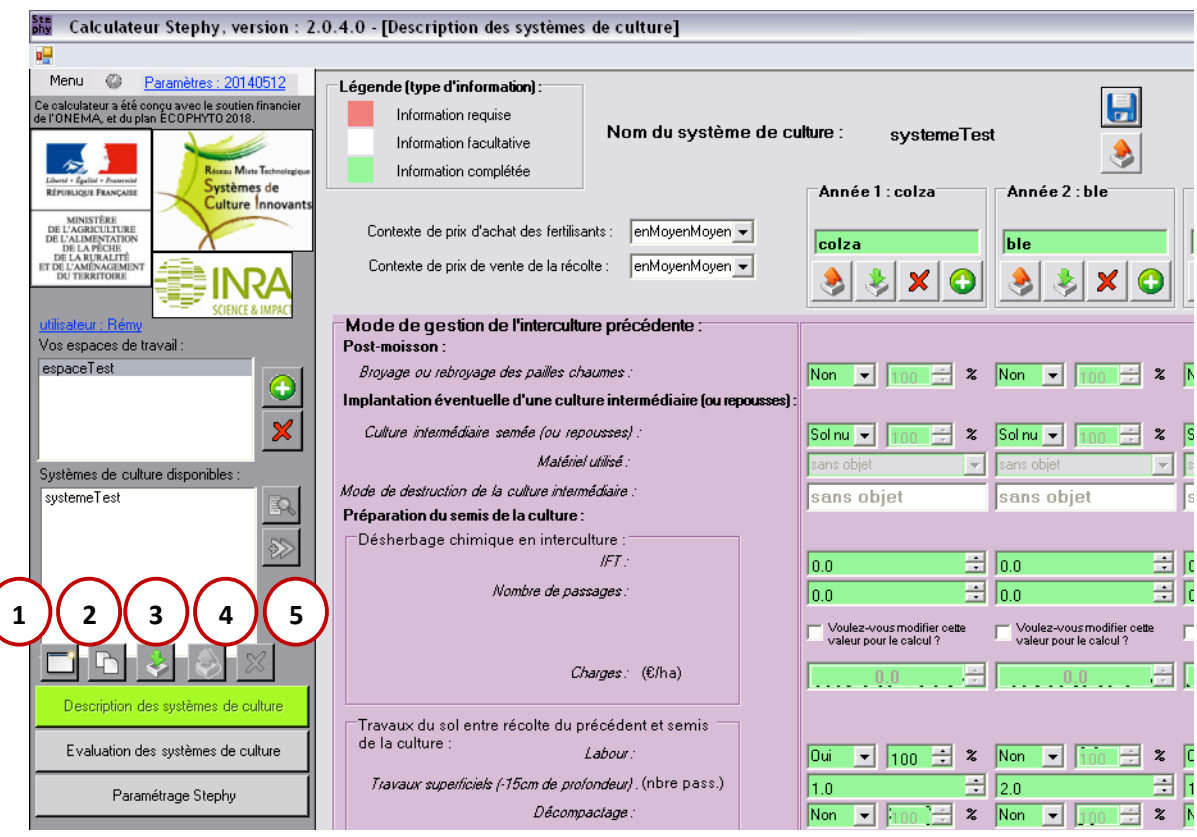

#### Ajouter un nouveau système de culture **1**

Ce bouton permet d'éditer une feuille vierge pour décrire un système de culture.

# **Dupliquer un système de culture**

**2**

**3**

Ce bouton permet de dupliquer un système de culture existant

# **et ( 4 ) Importer et exporter la description d'un système de culture**

Il s'agit de procédures similaires à l'export ou à l'import de description d'itinéraires techniques (voir paragraphe 6.2.2). Les fichiers sont enregistrés sous format .sdc

#### Supprimer un système de culture de l'espace de travail **5**

Cliquer pour cela sur la croix  $\mathbf{x}$  une fois le système concerné sélectionné. Le système de culture sélectionné est supprimé de l'espace de travail où vous vous trouvez.

# **8. Evaluation des systèmes de culture**

Pour accéder à l'interface permettant d'évaluer les systèmes de culture, cliquer sur le bouton « Evaluation des systèmes de culture » de gauche. Vous pouvez aussi accéder à cette interface en passant par le menu.

### **8.1. Charger les systèmes à évaluer**

**1** Vous avez accès dans l'espace « systèmes de culture disponibles » aux systèmes décrits dans l'espace de travail sélectionné. Vous pouvez choisir parmi ceux-ci les systèmes que vous souhaitez évaluer. Pour cela, cliquer sur le ou les systèmes que vous souhaitez évaluer ou comparer entre eux, puis sur la double flèche « sélectionner un système de culture ». Les systèmes sélectionnés se chargent alors tous dans la rubrique « systèmes de culture alternatifs ». **2**

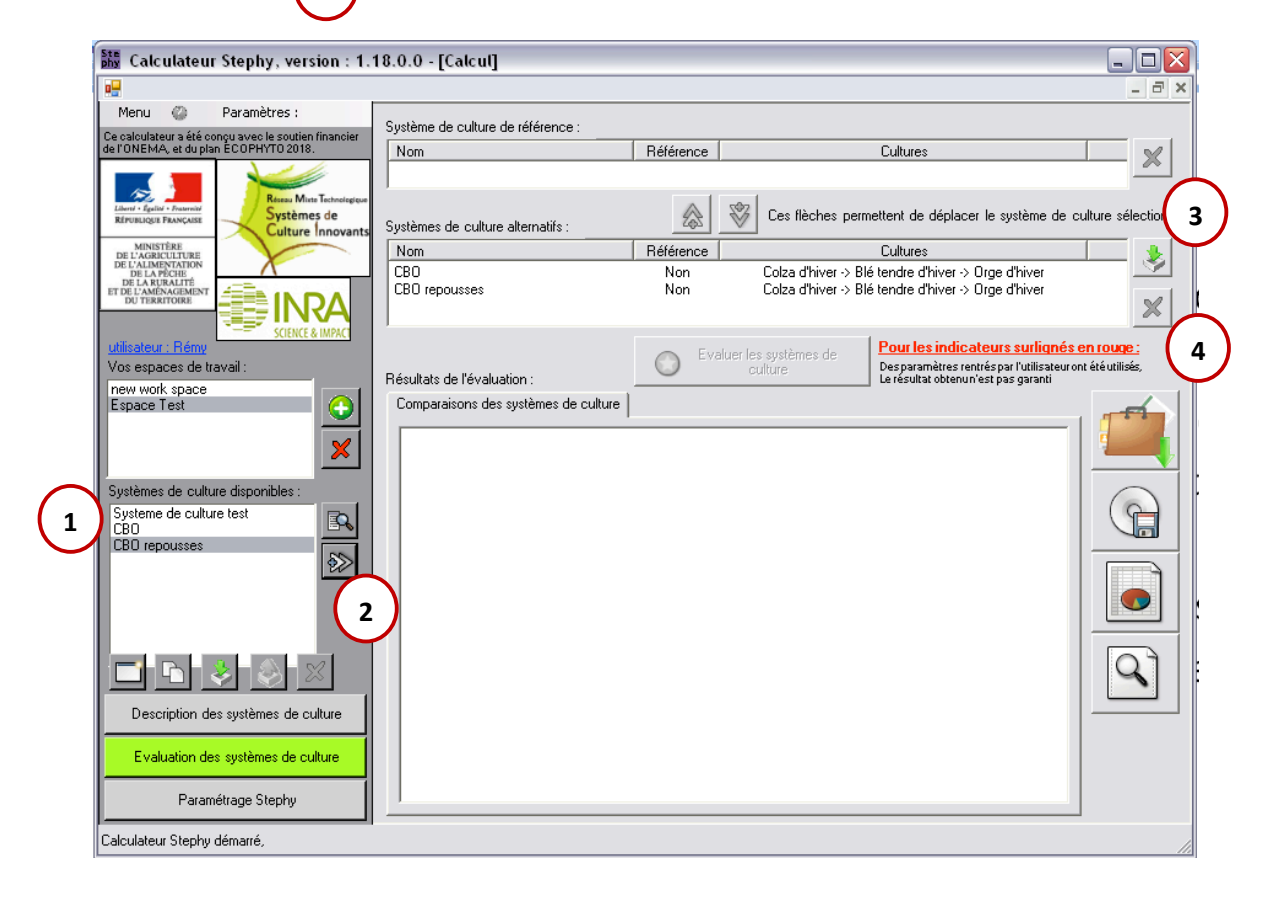

Vous pouvez également choisir de charger directement dans cette rubrique « systèmes de culture alternatifs » un système pré-enregistré en cliquant sur le bouton ( 3

Vous pourrez alors aller chercher le système concerné dans le répertoire qui le contient.

Vous pouvez supprimer un système de cette liste en le sélectionnant puis en cliquant sur la croix à droite de l'interface. **4**

Cette fonctionnalité supprime le système de l'espace d'évaluation, mais pas de l'espace de travail. Vous pouvez à tout moment le sélectionner à nouveau pour l'évaluer.

## **8.2. Définir un système de référence**

Le calculateur STEPHY n'est pas conçu pour évaluer un système de culture de manière précise. Son intérêt réside plutôt dans la comparaison des résultats obtenus par différents systèmes de culture « alternatifs » à un système de culture initial, qui est celui dont on va chercher à améliorer les performances. Pour cela, le calculateur procède par comparaison au système de culture initial dit « de référence ».

Pour désigner le système de référence dans le calculateur, sélectionner le système dans la rubrique « systèmes de culture alternatifs », et cliquer sur la double-flèche montante. <mark>(</mark>  $\,$  **5** Le système sélectionné se retrouvera ainsi dans la rubrique « système de culture de référence ».

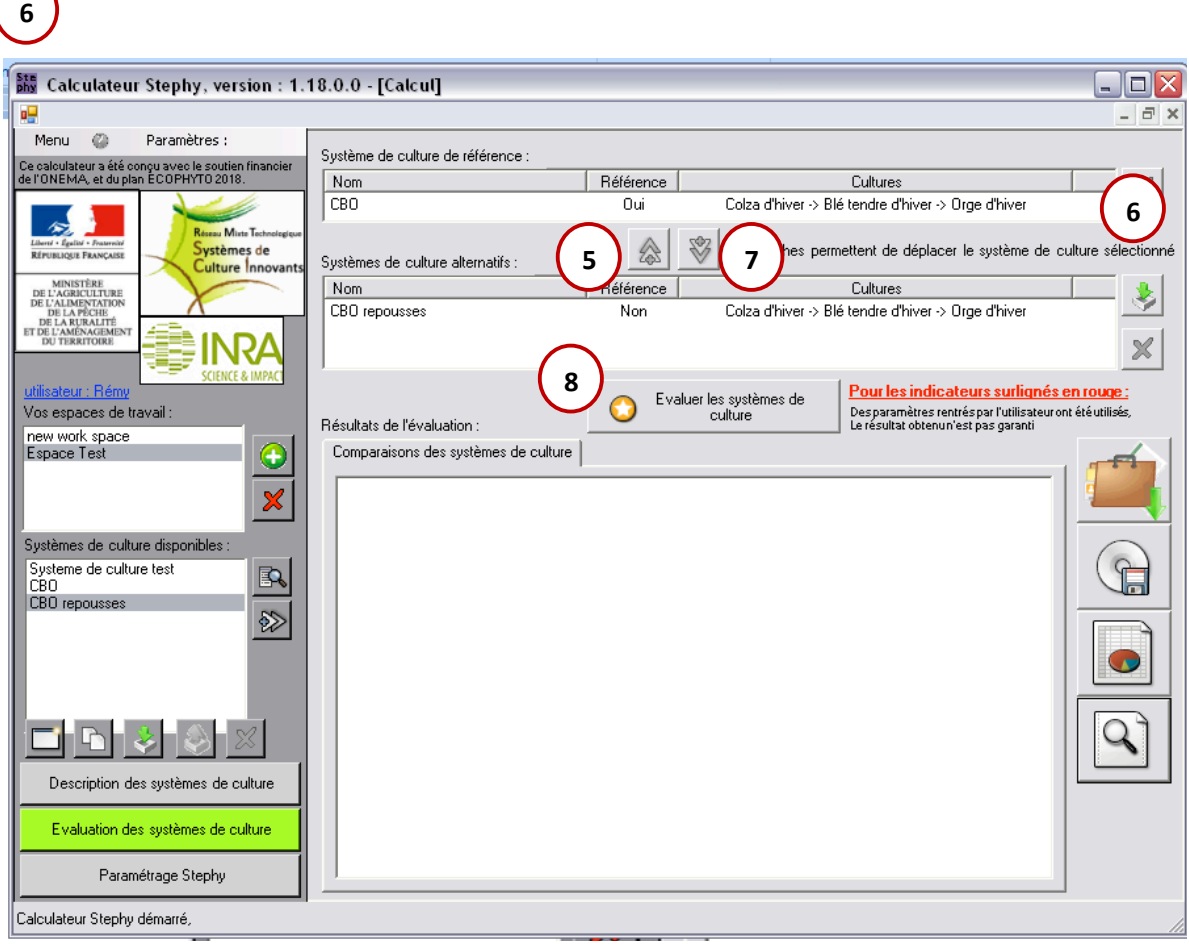

Pour désélectionner le système, cliquer sur la double-flèche descendante. (7

# **8.3. Evaluer les systèmes**

Pour lancer l'évaluation des systèmes cliquer sur le bouton « évaluer les systèmes de culture ». Les indicateurs calculés apparaissent alors dans l'espace « résultats de l'évaluation ». **8**

Dans le premier onglet « comparaison des systèmes de culture », figurent les valeurs moyennes de chaque indicateur. Les résultats sont affichés en valeur absolue pour le système de référence, en valeur absolue et en pourcentage par rapport au système de référence pour les systèmes alternatifs.

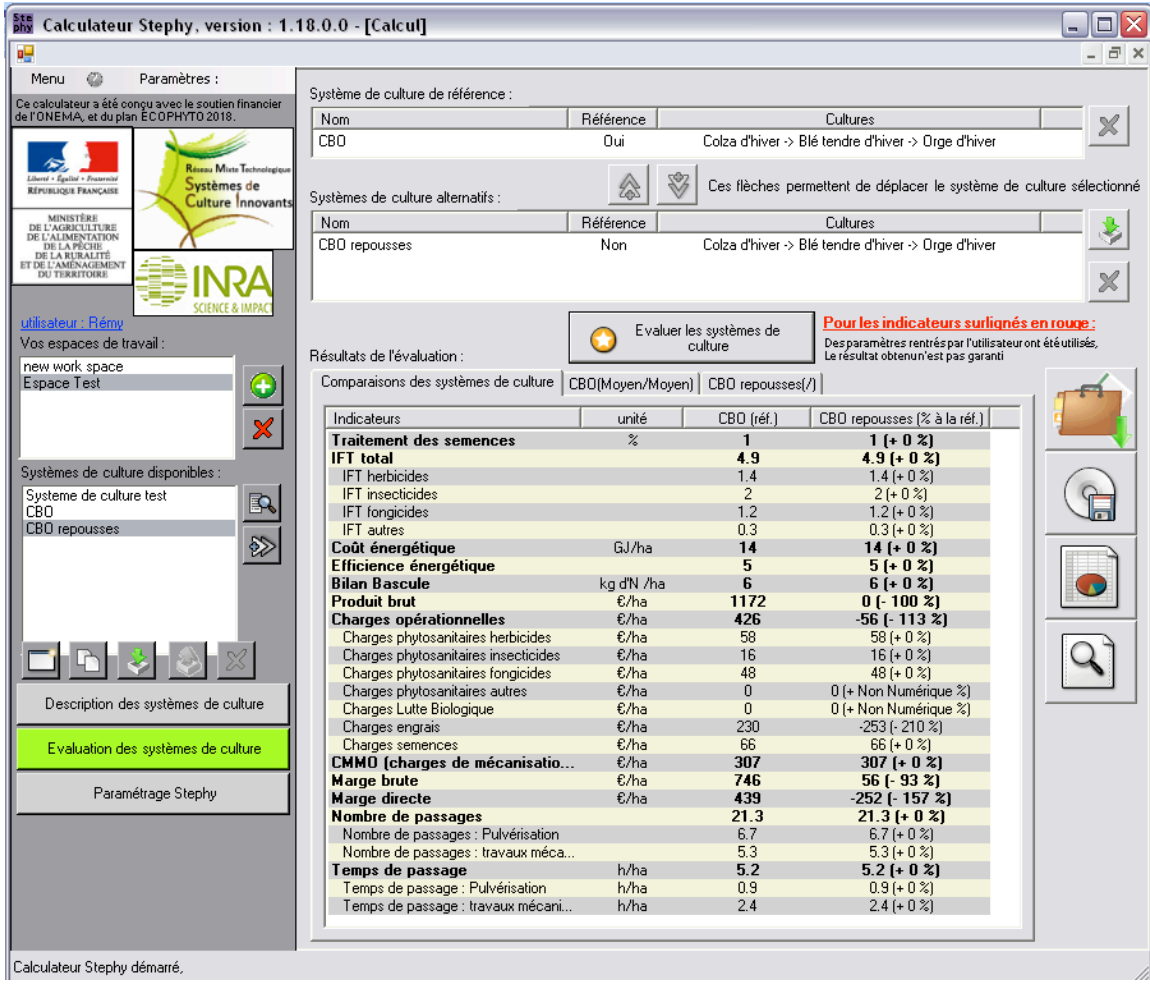

Les onglets suivants correspondent à chaque système de culture évalué. On y retrouve le détail des indicateurs pour chaque culture de la succession.

L'intitulé de l'onglet reprend le nom donné au système et les contextes de prix de vente de produits et d'achat des fertilisants choisis.

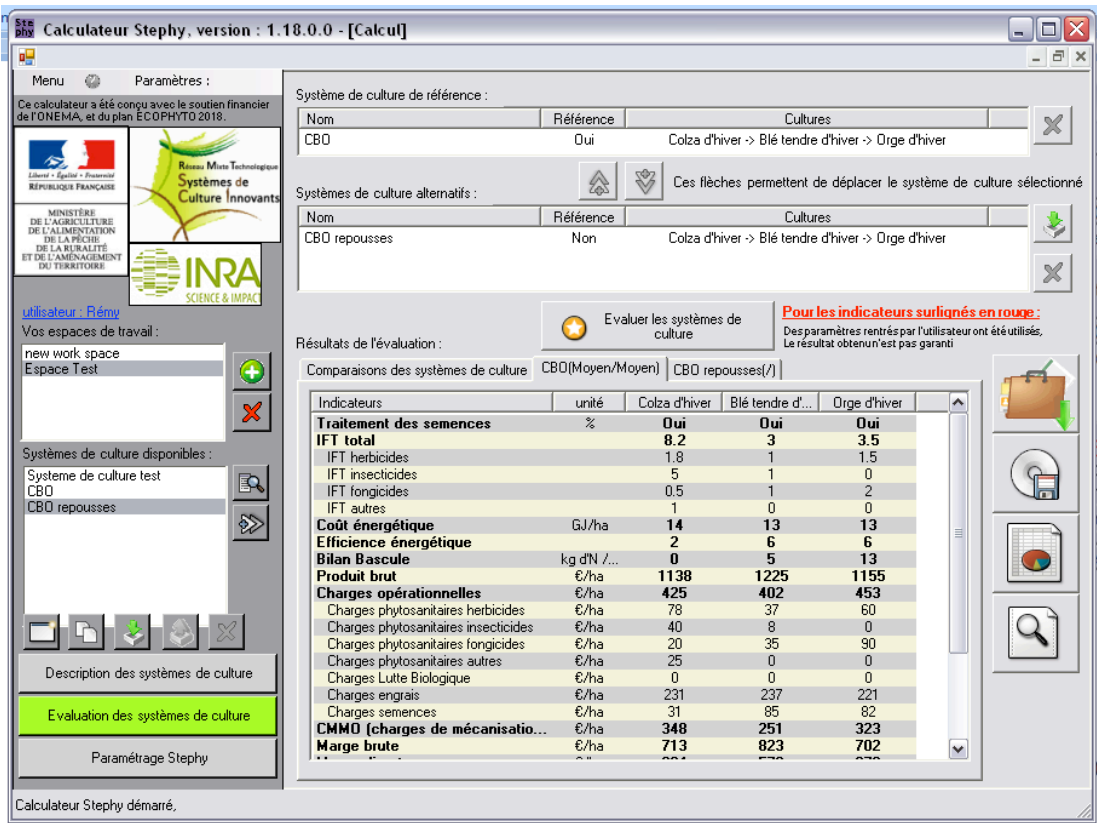

Lorsque le calcul des indicateurs utilise des paramètres renseignés par l'utilisateur, ceux-ci apparaissent en rouge pour les distinguer de ceux issus du paramétrage initial de l'outil.

N.B. : Si vous n'enregistrez pas l'évaluation faite avant de passer à une nouvelle fenêtre, vous perdez les données calculées et devrez refaire les calculs si vous voulez les réutiliser par la suite. Pour éviter cela, vous pouvez soit exporter les résultats sous format .cs lisible par le calculateur, soit les exporter sous format Excel (voir paragraphe 8.4.).

# **8.4. Enregistrer les données**

Cliquer sur le bouton  $\Box$  La fenêtre suivante s'affiche alors :

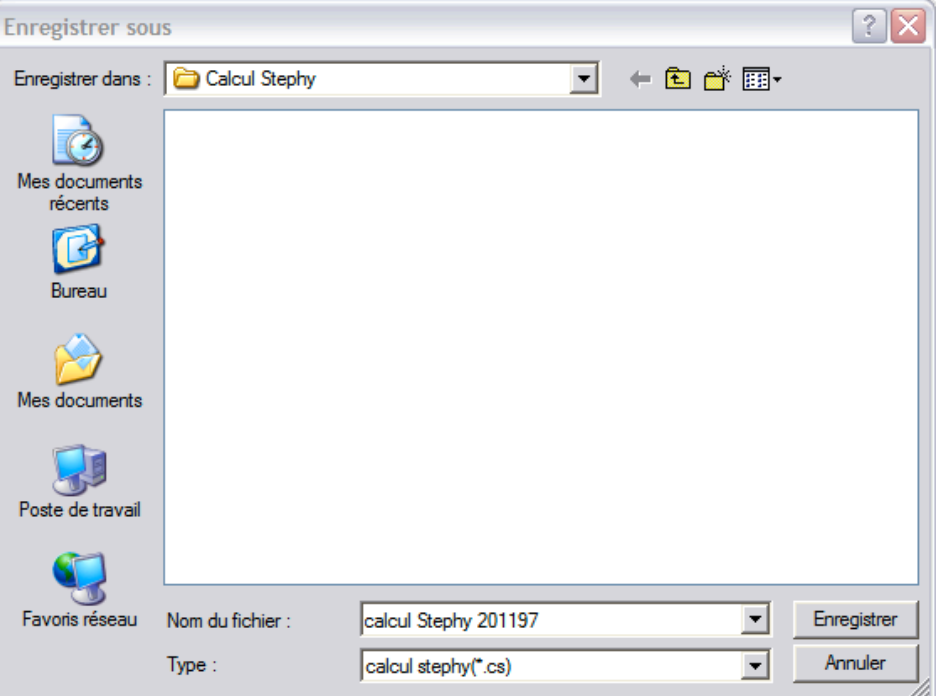

Vous pouvez enregistrer les résultats de l'évaluation sous le nom ou le répertoire que vous souhaitez. Il s'agit de procédures similaires à l'export de description d'itinéraires techniques (voir paragraphe 6.2.2). Les fichiers sont enregistrés sous format .cs

Vous pourrez ensuite remobiliser le fichier directement dans le calculateur en allant le chercher là

où il est enregistré via le bouton **. Les** résultats de l'évaluation se chargent alors dans la fenêtre.

# **8.5. Exporter les données sur Excel**

Vous pouvez exporter les données sur Excel en cliquant sur le bouton Vous obtiendrez un fichier comportant différents onglets :

- **Un** onglet « comparaison des SDCs », reprenant pour chaque indicateur sa formule de calcul, et faisant figurer la valeur brute de ces indicateurs pour le système de référence, et la valeur brute ainsi que l'écart au système de référence en pourcentage pour les systèmes alternatifs.
- Un onglet par système évalué, contenant la valeur moyenne des indicateurs sur le système et le détail de ces indicateurs pour chaque culture du système
- Un onglet « Description des systèmes » contenant une copie d'écran de la description des systèmes faite dans le calculateur.

# **8.6. Vérifier les calculs**

Si vous souhaitez vérifier les calculs effectués par le calculateur, vous pouvez cliquer sur le bouton

Un rapport des calculs vous est alors fourni, reprenant pour chaque indicateur les valeurs prises lors des calculs. Cela peut permettre de repérer des erreurs dans les calculs, dans le paramétrage ou dans la description des systèmes.

Un extrait de ce rapport vous est présenté ci-dessous :

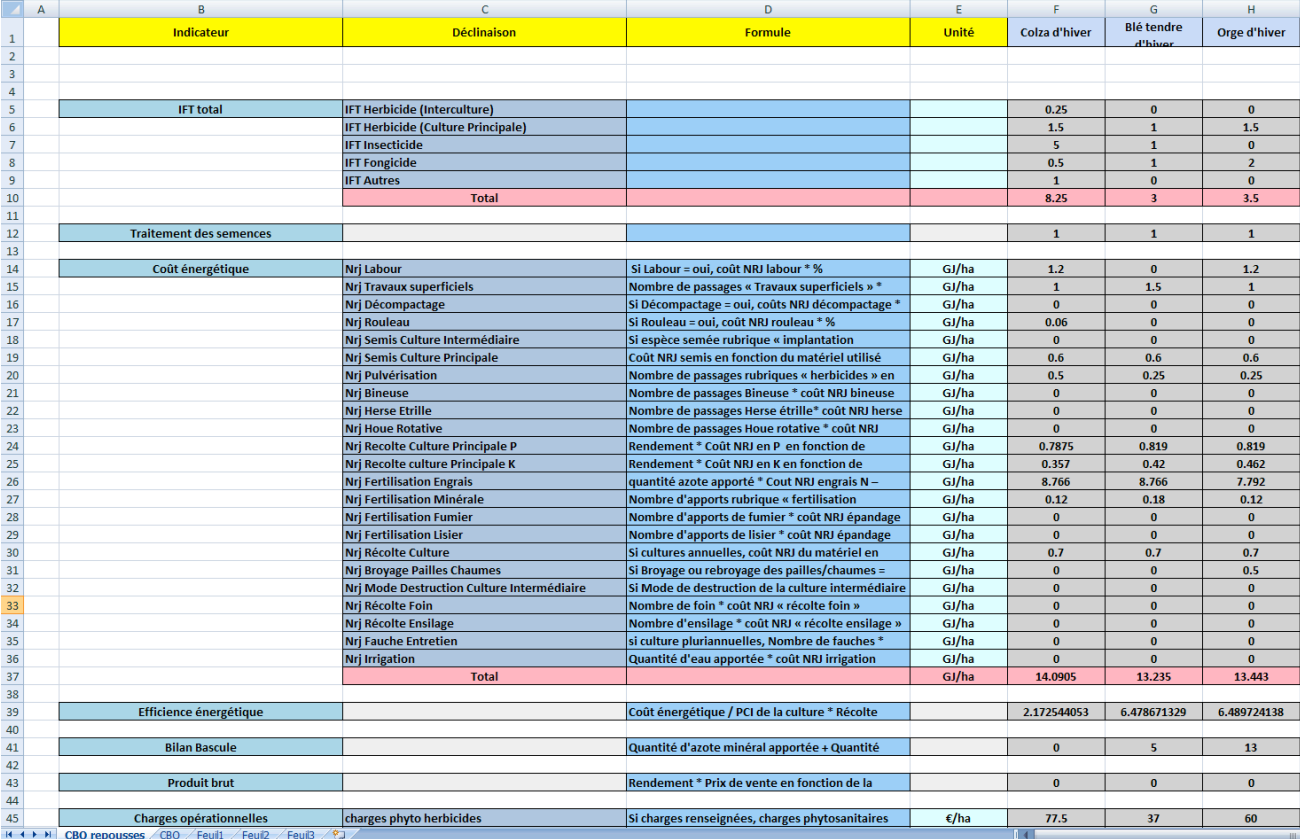

# **9. Gestion des paramètres**

Dans cet onglet, on retrouve les paramètres nécessaires au calcul des indicateurs et non spécifiques aux systèmes de culture. Il s'agit de caractéristiques des cultures (prix de vente, exportations en azote,...) ou des travaux (coûts énergétiques, temps de passage,...). Un paramétrage par défaut vous est fourni avec l'outil. Cependant, certains de ces paramètres sont modifiables en local.

# **9.1. Visualiser les paramètres pré-renseignés**

Vous pouvez accéder à l'interface de gestion des paramètres en cliquant sur le bouton « Paramètres » situé à la gauche de la fenêtre. L'écran suivant s'affiche alors :

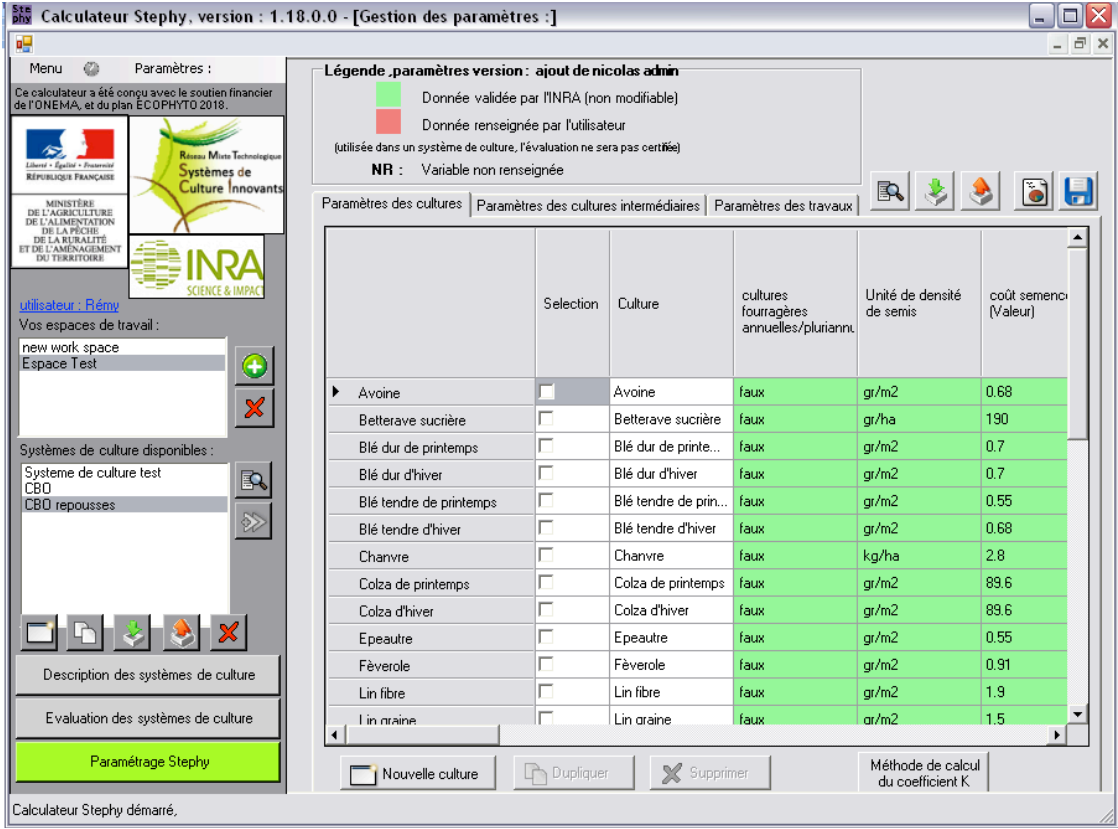

Vous pouvez visualiser dans cette interface les paramètres pré-renseignés dans le calculateur, répartis en trois onglets : les paramètres renseignés par culture, les paramètres renseignés pour les cultures intermédiaires et les paramètres renseignés pour les travaux.

Vous pouvez consulter les sources bibliographiques utilisées pour le paramétrage en cliquant sur

le bouton

## **9.2. Gérer les paramètres**

Les paramètres pré-renseignés peuvent être changés pour partie par les utilisateurs. Pour conserver les modifications faites, cliquer sur le bouton « enregistrer ». Les modifications apportées seront enregistrées en local, par défaut dans le dossier « CalculateurStephy » de « ProgramFiles », ou, si vous avez enregistré le calculateur ailleurs, dans le dossier où celui-ci est enregistré. 

Le nouveau fichier de paramétrage ne s'appliquera qu'aux calculs effectués par l'utilisateur qui a effectué les modifications.

N.B. : Les valeurs renseignées par l'utilisateur apparaissent surlignées en rouge et celles prérenseignées apparaissent en vert pour pouvoir les différencier.

### *9.2.1. Dans l'onglet « paramètres des cultures »*

### - **Modifier les valeurs pré-renseignées**

Les valeurs pré-renseignées ne sont modifiables que par l'administrateur. Toutefois, si vous souhaitez mobiliser une culture en modifiant à la marge son paramétrage, vous pouvez en créer une nouvelle (ex. : triticale 2), reprendre les paramètres initiaux que vous ne souhaitez pas changer et modifier uniquement ceux que vous souhaitez.

### - **Renseigner une nouvelle culture**

Vous pouvez également renseigner complètement une nouvelle culture non renseignée dans l'outil fourni. Pour cela, vous devez disposer des informations suivantes :

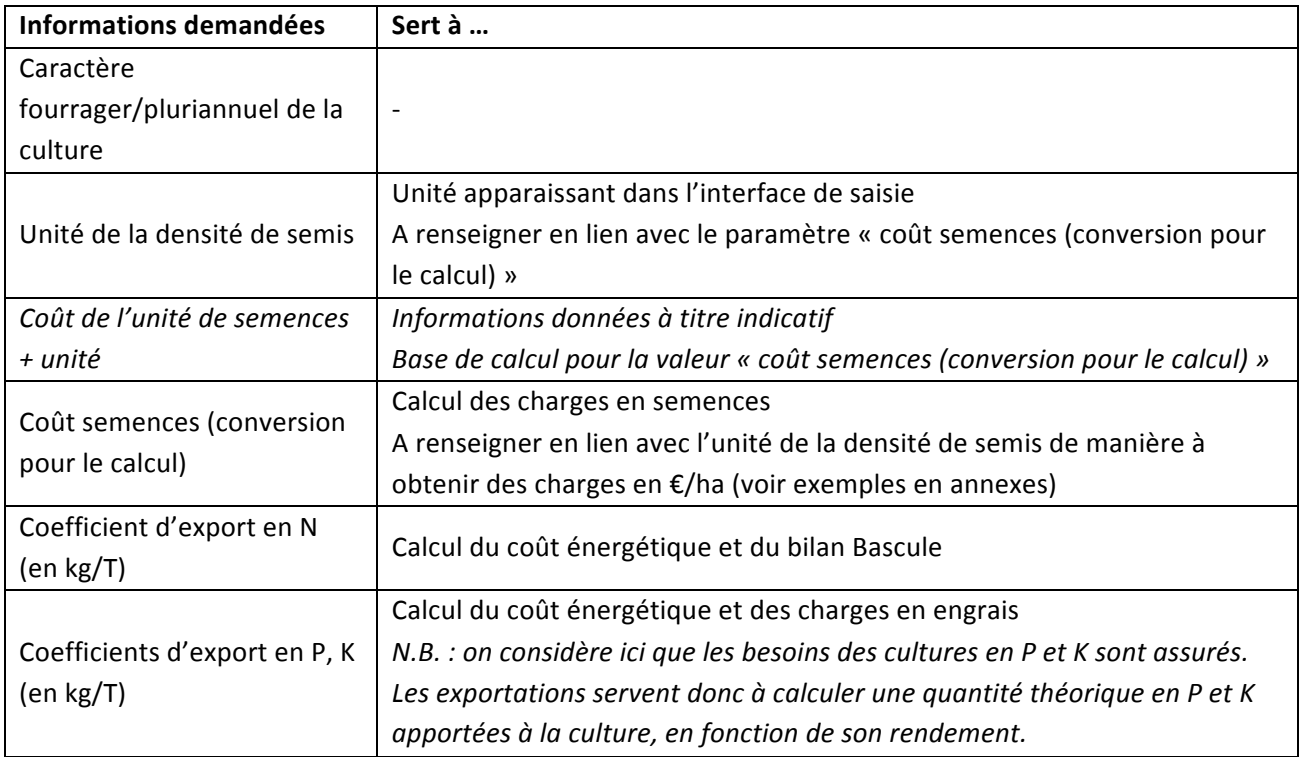

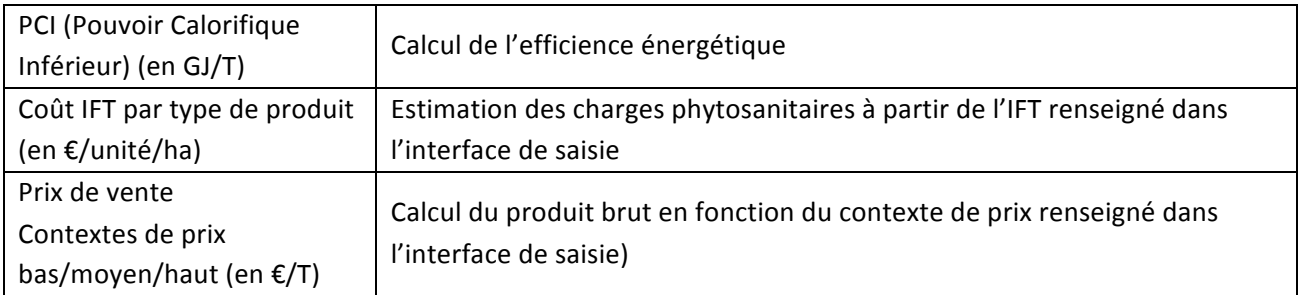

En fonction des indicateurs que vous souhaitez calculer, vous pouvez choisir de ne pas renseigner certaines valeurs.

Pour certaines cultures, vous pouvez vous baser sur les valeurs pré-renseignées pour les autres cultures pour compléter le paramétrage. Par exemple, le PCI est sensiblement le même pour toutes les céréales.

### - Supprimer une culture

Pour cela, sélectionner la ligne concernée et cliquer sur le bouton x surver

# *9.2.2. Dans l'onglet « paramètres des cultures intermédiaires»*

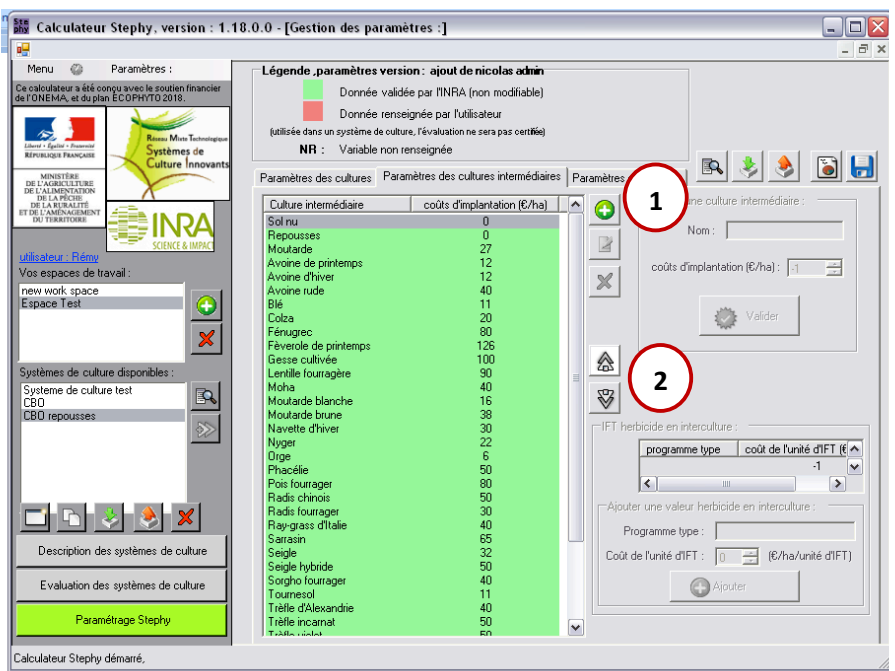

Dans cet onglet sont disponibles les coûts d'implantation renseignés pour chaque culture intermédiaire, qui vont servir pour le coût des charges en semences. Y figure également le coût d'un désherbage chimique en interculture.

### - **Modifier les valeurs pré-renseignées**

Les valeurs pré-renseignées ne sont modifiables que par l'administrateur. Toutefois, si vous souhaitez mobiliser une culture en modifiant à la marge son paramétrage, vous pouvez en créer une nouvelle (ex. : moutarde 2), reprendre les paramètres initiaux que vous ne souhaitez pas changer et modifier uniquement ceux que vous souhaitez.

# **Renseigner une nouvelle culture**

et  $\blacksquare$  .

Vous pouvez ajouter une nouvelle culture intermédiaire en cliquant sur le bouton  $\bigcirc$ . La rubrique « ajouter une culture intermédiaire » est alors activée. Vous devez renseigner le nom de la culture et le coût d'implantation qui lui est associé, en €/ha, puis cliquer sur valider. La culture s'ajoute alors à la liste de gauche.

 $(1)$ 

Pour déplacer la culture dans le menu déroulant de l'interface de saisie (par exemple la positionner dans la liste par ordre alphabétique), vous pouvez vous servir des doubles flèches montantes et descendantes. (2

Les valeurs renseignées par l'utilisateur peuvent être supprimées ou modifiées via les boutons

# Une fois les modifications faites, cliquer sur le bouton enregistrer pour les conserver.

# *9.2.3. Dans l'onglet « paramètres des travaux »*

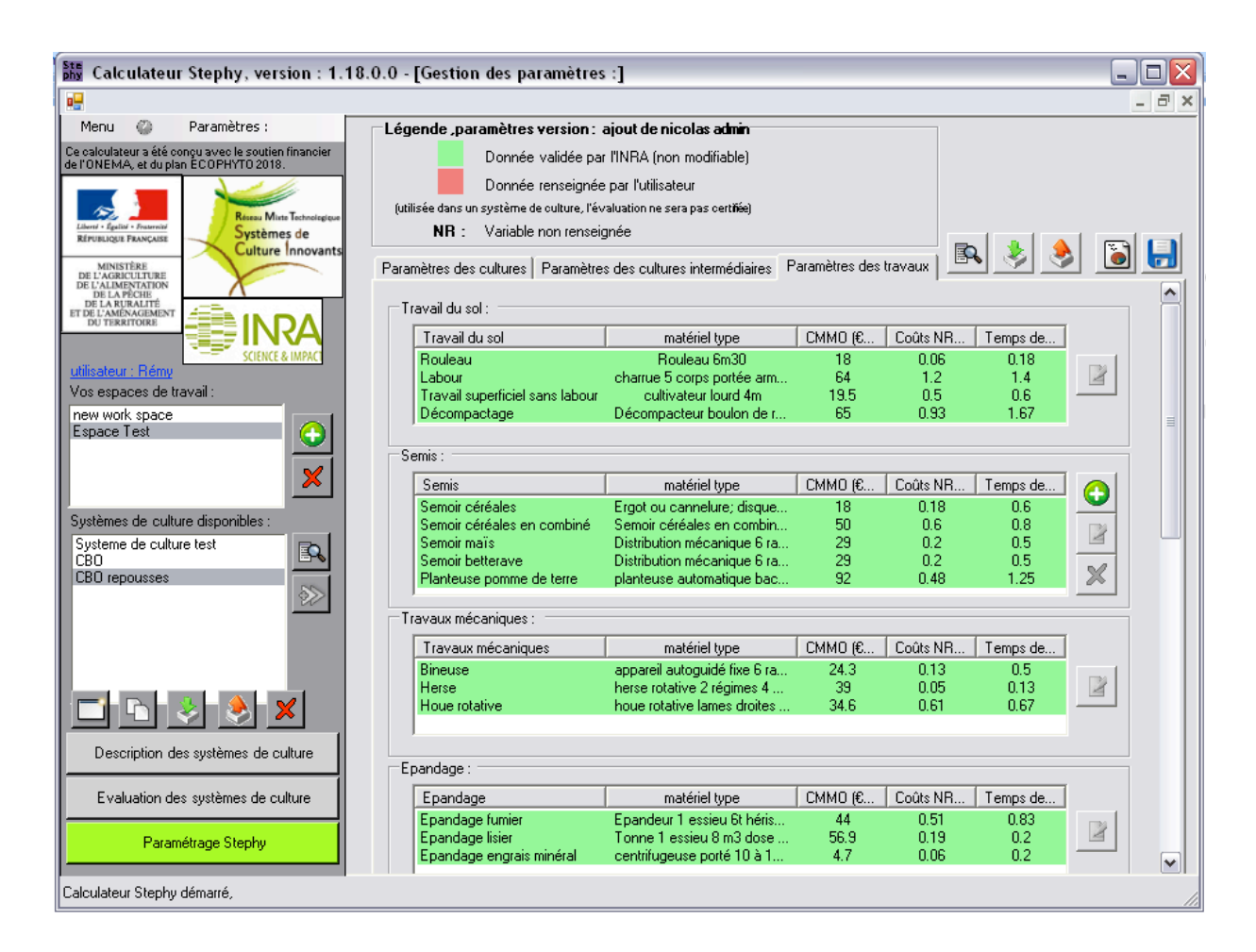

Dans cet onglet, on retrouve le paramétrage nécessaire au calcul des coûts énergétiques des différentes interventions, des charges de mécanisation et du temps de passage. On y retrouve également les prix d'achat des engrais, sous différents contextes économiques, utilisés pour le calcul des charges opérationnelles.

La liste de matériel disponible se limite à un parc type, qui n'est pas modifiable par l'utilisateur. Des ajouts peuvent cependant être faits au niveau du semis et de la récolte, via le bouton  $\bigcirc$ .

Les valeurs renseignées par l'utilisateur peuvent être supprimées ou modifiées via les boutons  $\blacksquare$  et

B I .

Une fois les modifications faites, cliquer sur le bouton enregistrer pour les conserver.

# **9.3. Mise à jour du paramétrage**

Le paramétrage fourni avec la version actuelle du calculateur peut être amené à évoluer. Dans ce cas, un nouveau fichier de paramétrage sera mis à disposition des utilisateurs. Pour l'intégrer dans l'outil, la marche à suivre est la suivante :

- 1. Cliquer sur le bouton
- 2. Sélectionner le fichier de paramétrage dans le répertoire où il est enregistré, puis cliquer sur ouvrir.

Un message vous confirmant le chargement du nouveau fichier de paramétrage apparaît alors.

Lors de cette mise à jour, les ajouts faits par l'utilisateur dans l'ancienne version du paramétrage sont conservés. **Cependant, les modifications des valeurs pré-renseignées dans l'outil seront perdues** et remplacées par celles du nouveau fichier de paramétrage.

Concernant les systèmes de culture déjà enregistrés, les évaluations ultérieures au nouveau fichier de paramétrage seront faites en utilisant les valeurs de ce nouveau fichier. Si vous souhaitez conserver les résultats relatifs à l'ancienne version du paramétrage, vous devez enregistrer les évaluations avant **import du fichier de paramétrage mis à jour.**